# Dell S2317HWi Monitor User's Guide

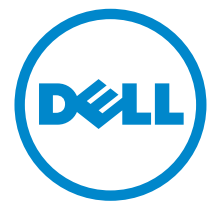

Model: S2317HWi Regulatory model: S2317HWib

### Notes, cautions, and warnings

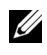

 $\mathbb Z$  NOTE: A NOTE indicates important information that helps you make better use of your computer.

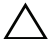

 $\triangle$  CAUTION: A CAUTION indicates potential damage to hardware or loss of data if instructions are not followed.

 $\bigwedge$  WARNING: A WARNING indicates a potential for property damage, personal injury, or death.

Copyright © 2016 Dell Inc. All rights reserved.

This product is protected by U.S. and international copyright and intellectual property laws. Dell™ and the Dell logo are trademarks of Dell Inc. in the United States and/or other jurisdictions. Android, Google, Google Play and other marks are trademarks of Google Inc. All other marks and names mentioned herein may be trademarks of their respective companies.

2016 - 04 Rev. A00

\_\_\_\_\_\_\_\_\_\_\_\_\_\_\_\_\_\_\_\_

## **Contents**

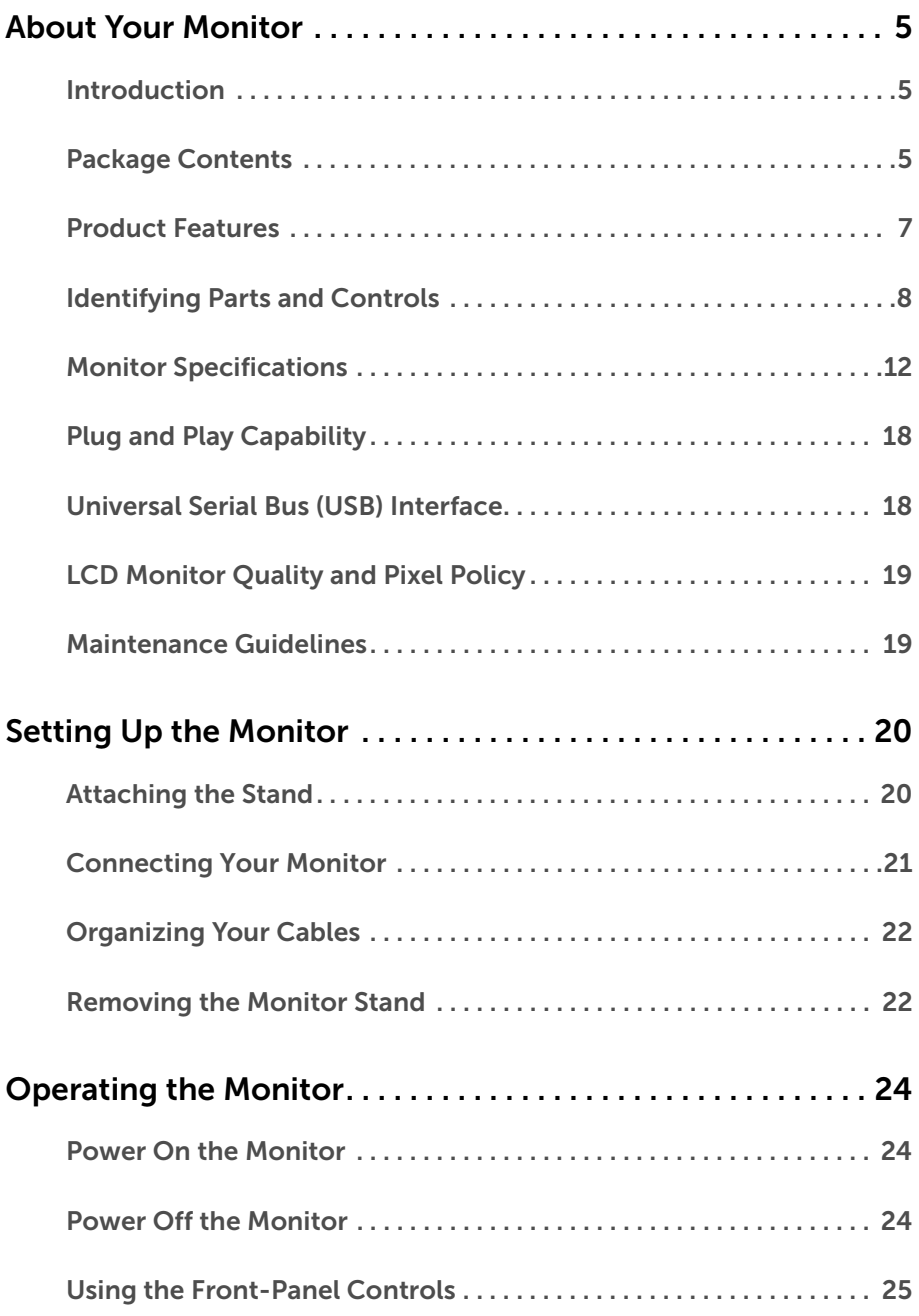

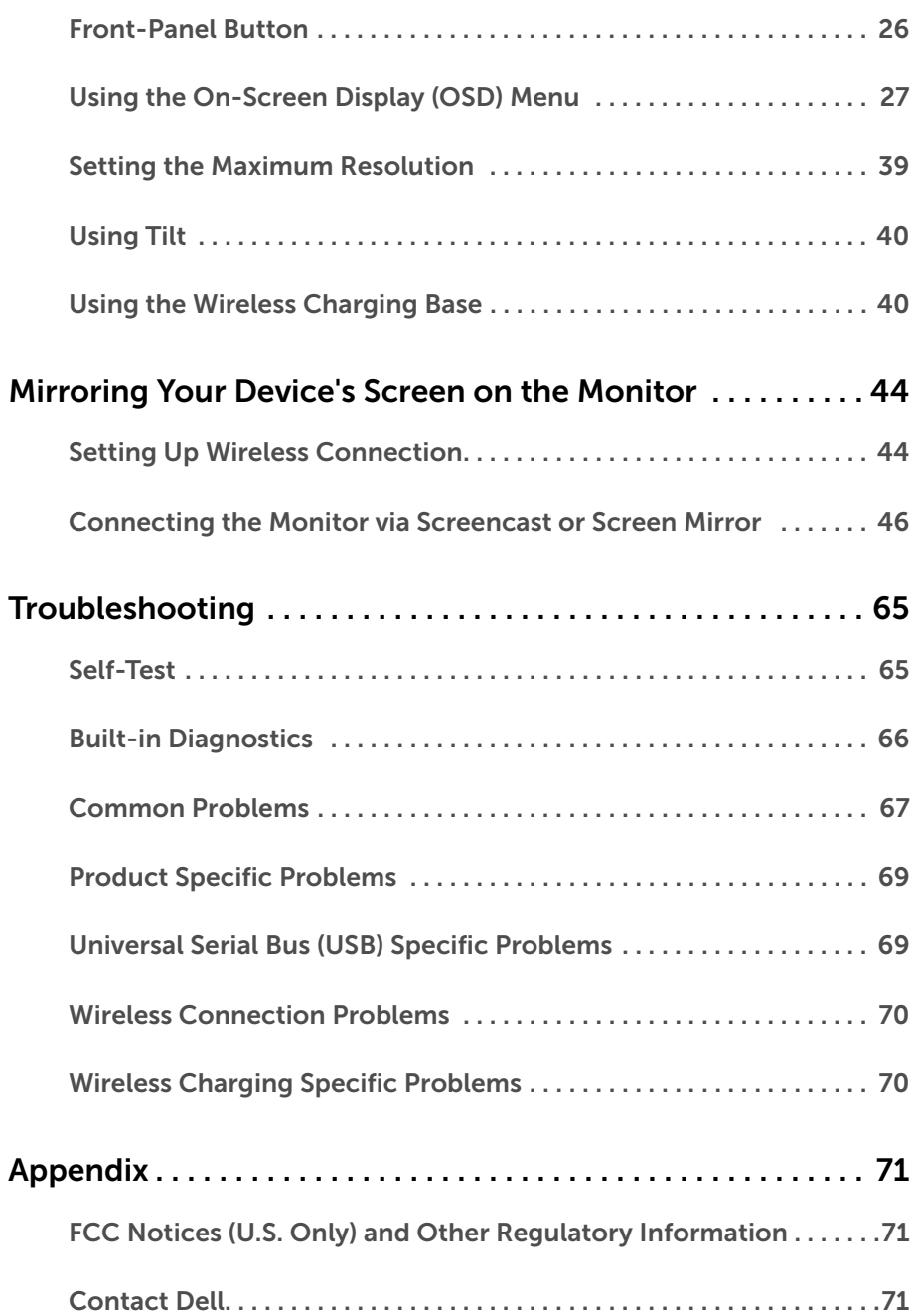

### <span id="page-4-1"></span><span id="page-4-0"></span>Introduction

The Dell Wireless Monitor enables your laptop computer, Tablet & Mobile Phone devices to display your screen image via WiFi Direct interface. When you connect the Laptop, Tablet & Mobile Phone to the Dell Wireless Monitor, you can access the mouse & keyboard connected to the Monitor to control the Compute device (Laptop, Tablet or Mobile Phone).

Dell Wireless Monitor also enables your Laptop & Mobile Phone to be connected simultaneously via WiFi Direct interface. The Laptop displayed in full screen and the Mobile Phone will be displayed as an overlay (PiP) image.

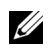

<u>U</u>

**NOTE:** The monitor is equipped with an antenna of the radio transmitter, so we recommend that you keep a safe distance of 20 cm at least between the monitor and you.

### <span id="page-4-2"></span>Package Contents

Your monitor ships with the components shown below. Ensure that you have received all the components and [Contact Dell](#page-70-3) if something is missing.

NOTE: Some items may be optional and may not ship with your monitor. Some features or media may not be available in certain countries.

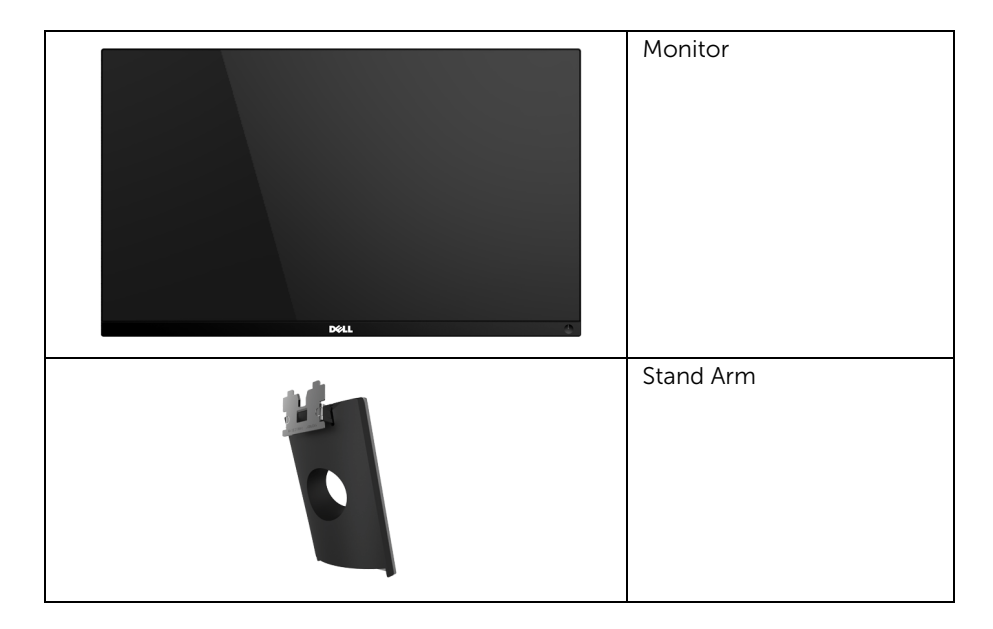

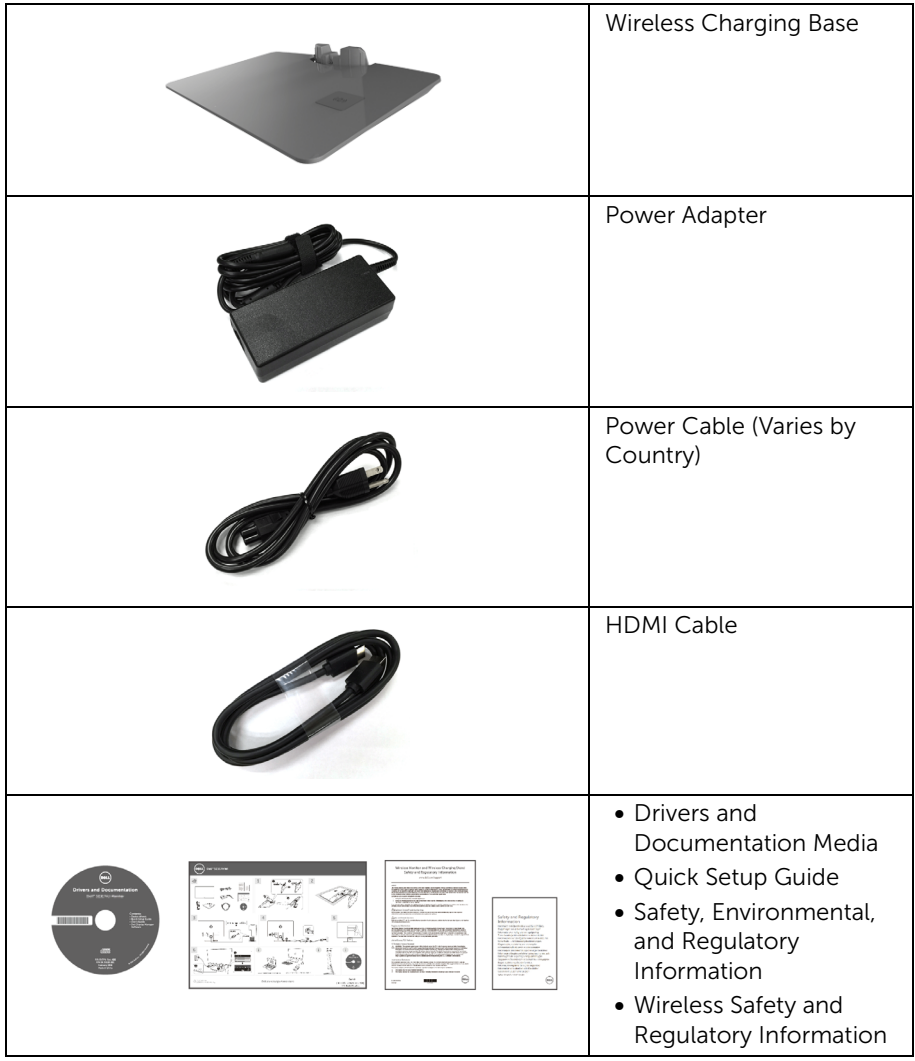

### <span id="page-6-0"></span>Product Features

The Dell S2317HWi flat panel display has an active matrix, Thin-Film Transistor (TFT), Liquid Crystal Display (LCD) and LED backlight. The monitor features include:

- 58.42 cm (23-inch) viewable area display (measured diagonally). 1920 x 1080 resolution, plus full-screen support for lower resolutions.
- Wireless connectivity via IEEE 802.11 ac, bluetooth, and Screencast.
- Wide viewing angle to allow viewing from a sitting or standing position, or while moving from side-to-side.
- Plug and play capability if supported by your system.
- HDMI connectivity makes it simple and easy to connect with legacy and new systems.
- Built-in Speaker (3 W) x 2.
- On-Screen Display (OSD) adjustments for ease of set-up and screen optimization.
- Software and documentation media includes an Information File (INF), Image Color Matching File (ICM), and product documentation.
- Dell Display Manager Software included (in the CD shipped with the monitor).
- Energy Saver feature for Energy Star compliance.
- Screenovate drivers/app to support additional/enhanced HID sharing features will be included for Windows® 7/8.x/10.
- Security-lock slot.
- Capability to switch from wide aspect to standard aspect ratio while maintaining the image quality.
- EPEAT Silver Rating.
- TCO-Certified Displays.
- BFR/PVC- Reduced.
- High Dynamic Contrast Ratio (8,000,000:1).
- 3 W standby power when in the Wireless Standby mode.
- Energy Gauge shows the energy level being consumed by the monitor in real time (consumption from the wireless charging base is not included).
- Wireless charging stand base, designed for Qi/PMA compliance\*, makes wireless charging possible for your smartphones or mobile devices.

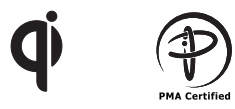

\* The "Qi" symbol is a trademark of the Wireless Power Consortium; the PMA logo is a property of Power Matters Alliance, Inc.

### <span id="page-7-0"></span>Identifying Parts and Controls

#### Front View

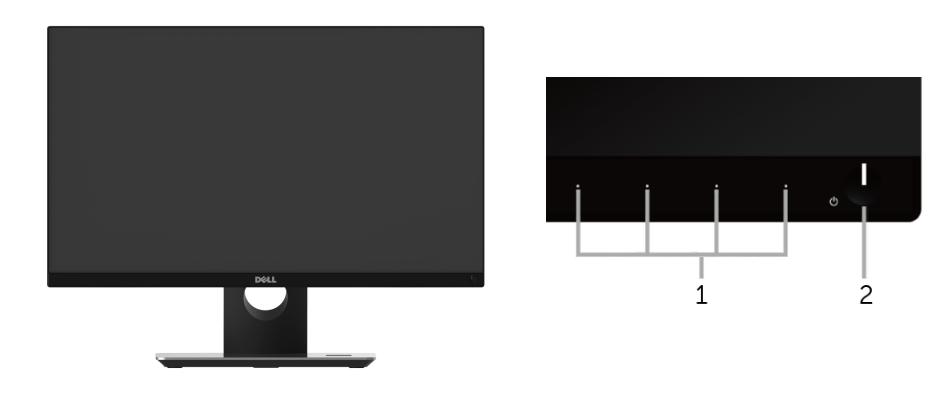

Front panel controls

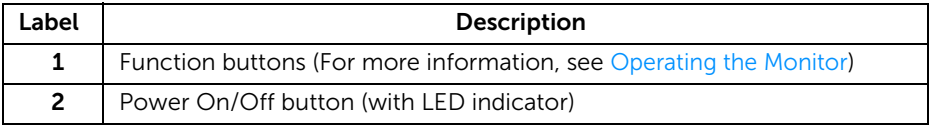

#### Back View

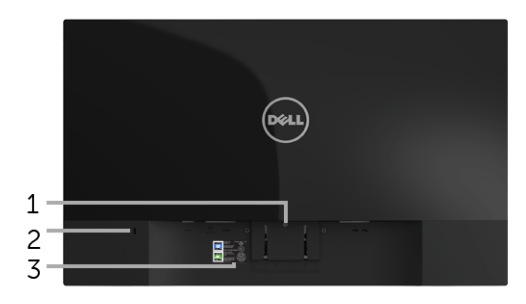

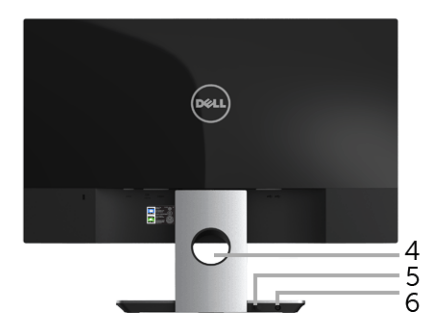

#### Back view with monitor stand

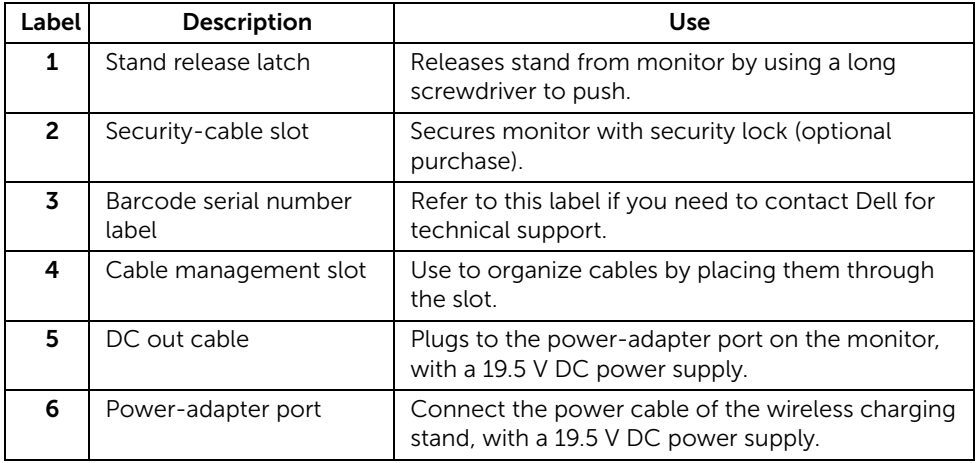

#### Side View

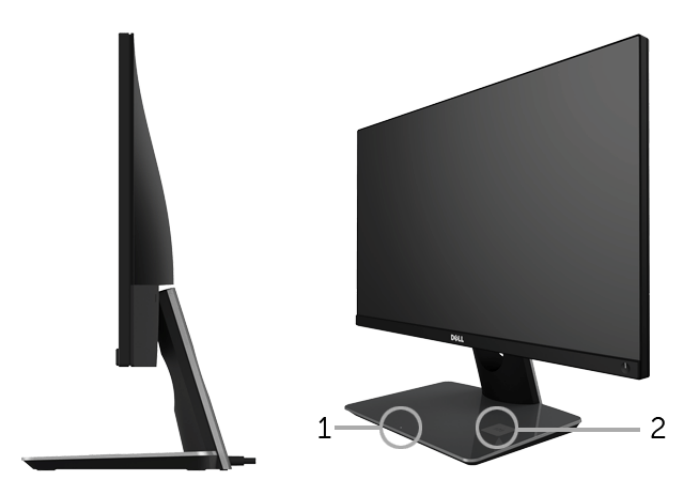

#### 45-degree side view

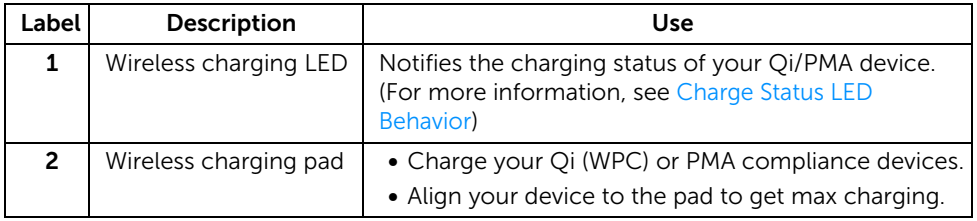

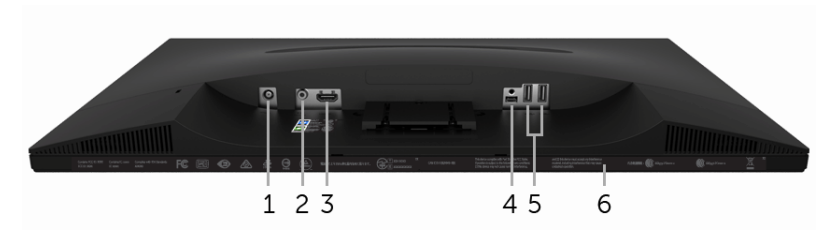

Bottom view without monitor stand

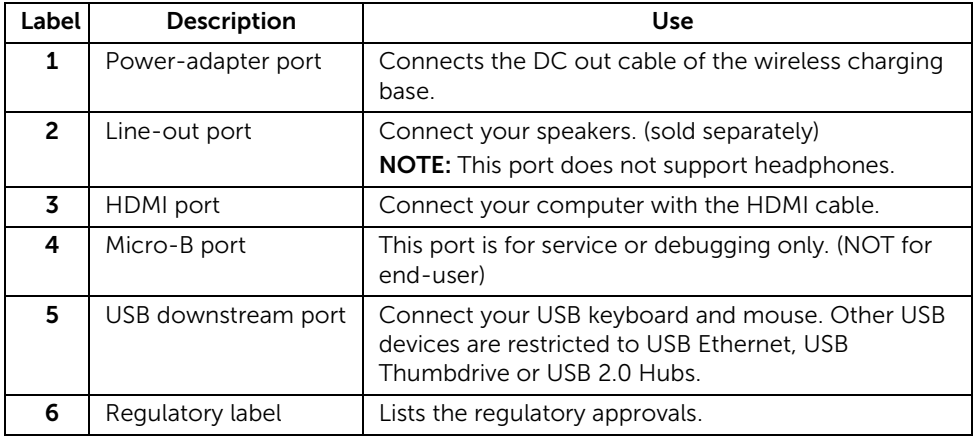

### <span id="page-11-0"></span>Monitor Specifications

### Flat Panel Specifications

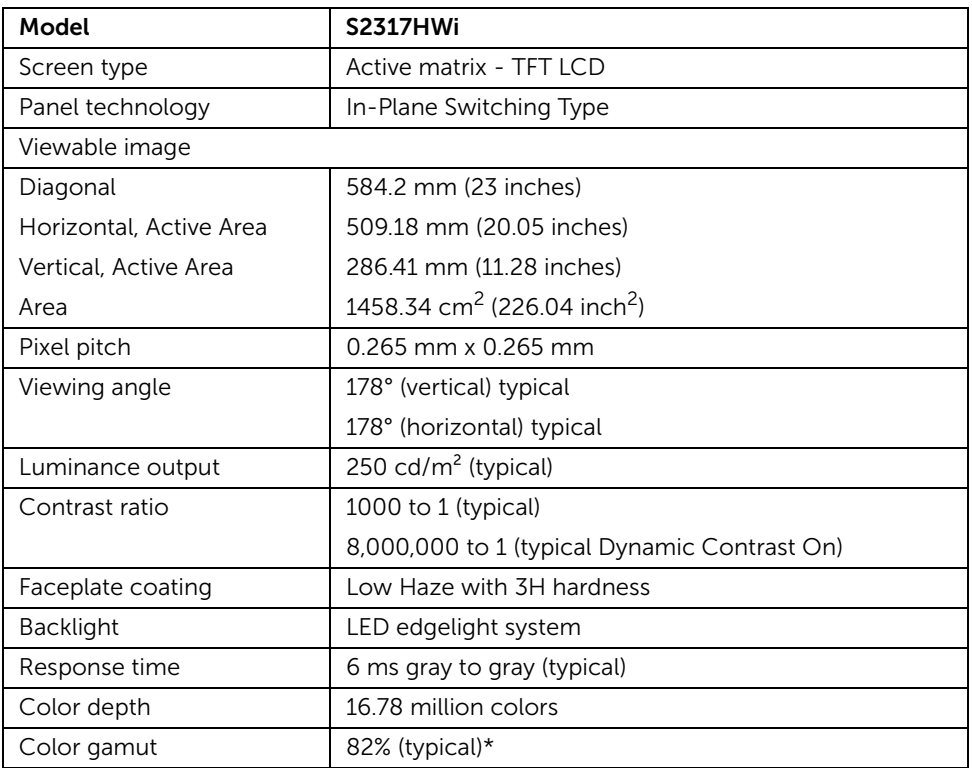

\* Color gamut (typical) is based on CIE1976 (82%) and CIE1931 (72%) test standards.

### Resolution Specifications

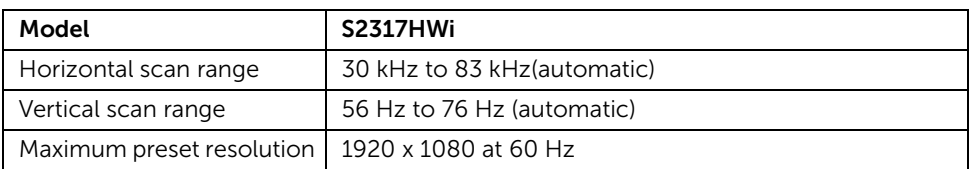

#### Supported Video Modes

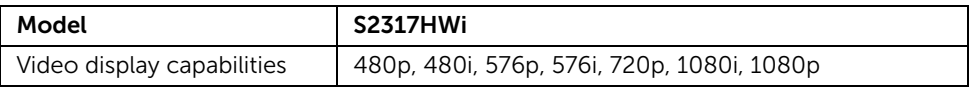

#### Preset Display Modes

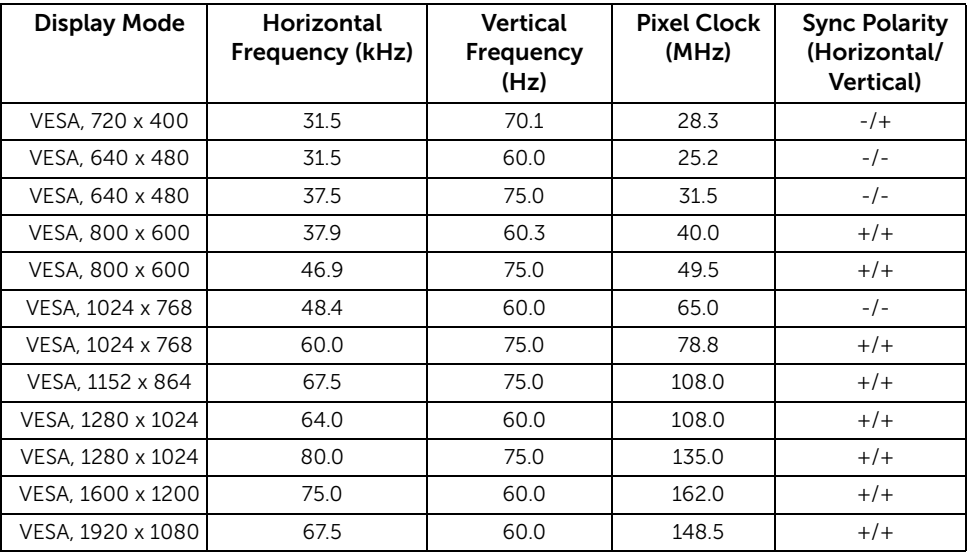

### Electrical Specifications

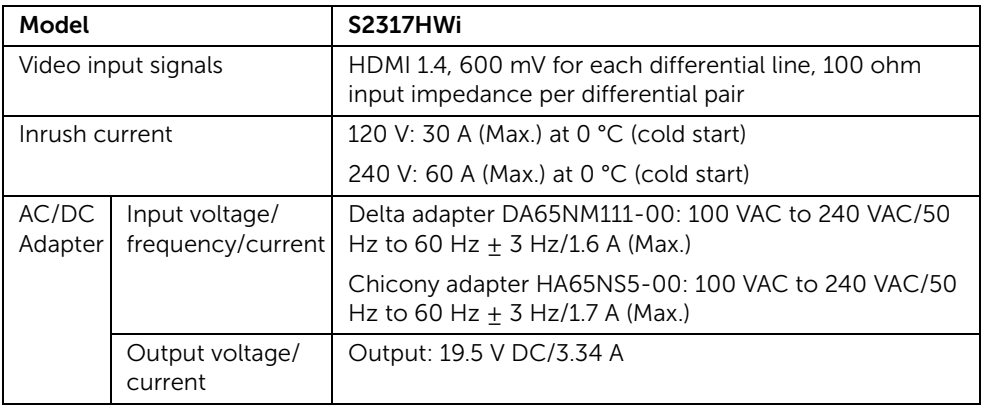

### Physical Characteristics

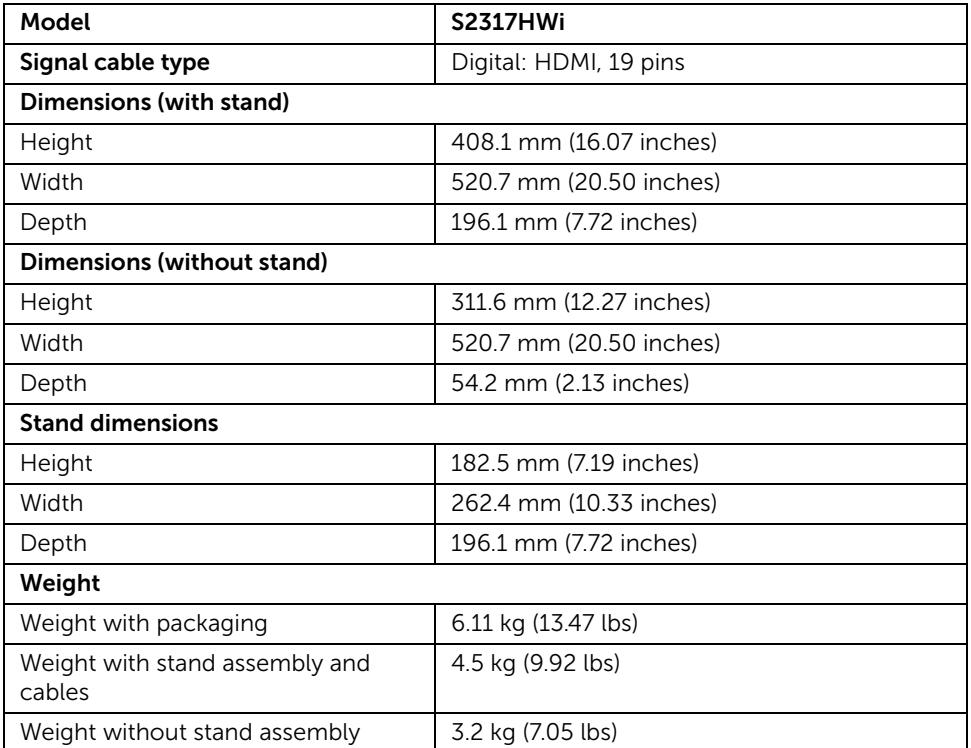

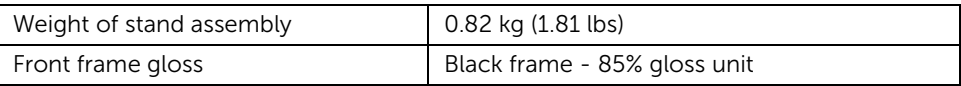

### Speaker Specifications

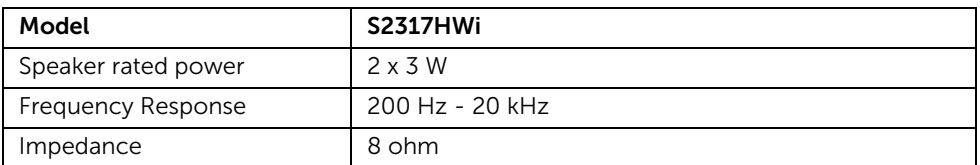

### Wireless Specifications

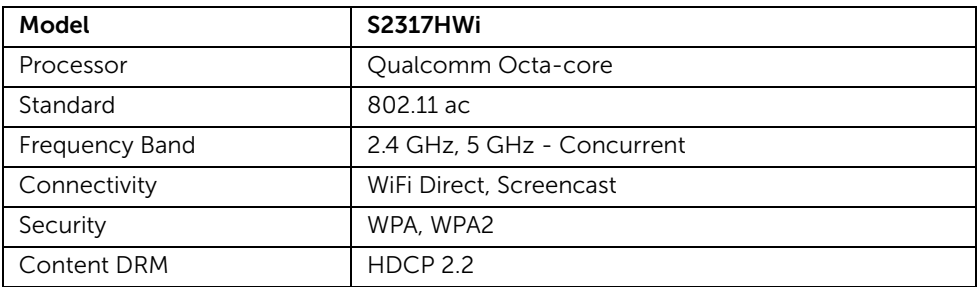

### Environmental Characteristics

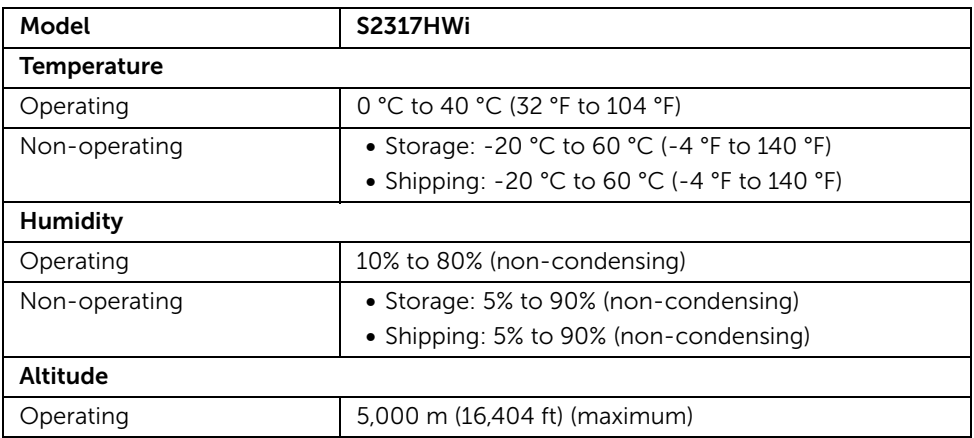

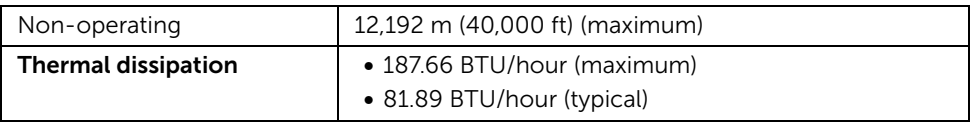

#### Power Management Modes

If you have VESA's DPM™ compliance display card or software installed in your PC, the monitor can automatically reduce its power consumption when not in use. The following table shows the power consumption and signaling of this automatic power saving feature.

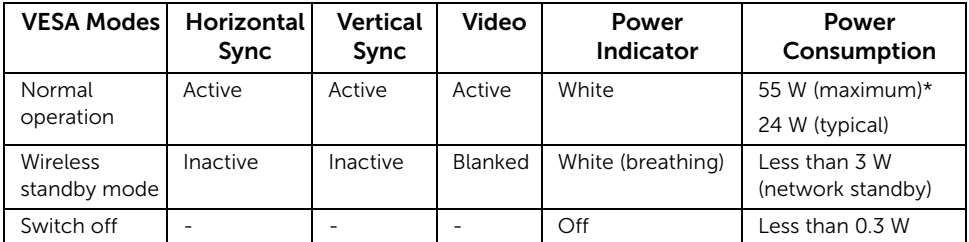

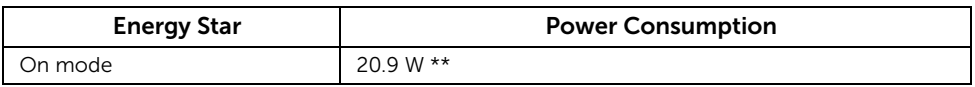

\* Maximum power consumption with max luminance, and USB active.

\*\* Energy consumption (On Mode) is tested at 230 Volts / 50 Hz. Measurements are indicative for monitor head only without charging base turned on.

This document is informational only and reflects laboratory performance. Your product may perform differently, depending on the software, components and peripherals you ordered and shall have no obligation to update such information. Accordingly, the customer should not rely upon this information in making decisions about electrical tolerances or otherwise. No warranty as to accuracy or completeness is expressed or implied.

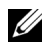

 $\mathbb Z$  NOTE: This monitor is ENERGY STAR®-compliant.

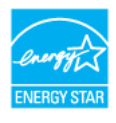

The OSD functions only in the normal operation mode. When any button is pressed under HDMI mode (with Auto Select function turned Off), the following message will be displayed:

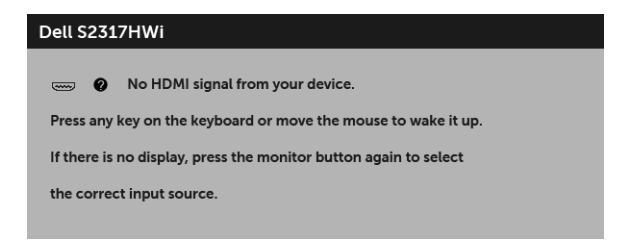

Activate the computer and the monitor to gain access to the OSD.

### Pin Assignments

#### HDMI Connector

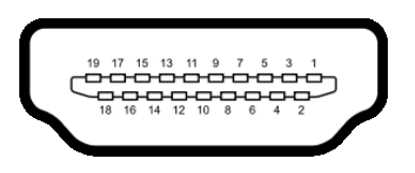

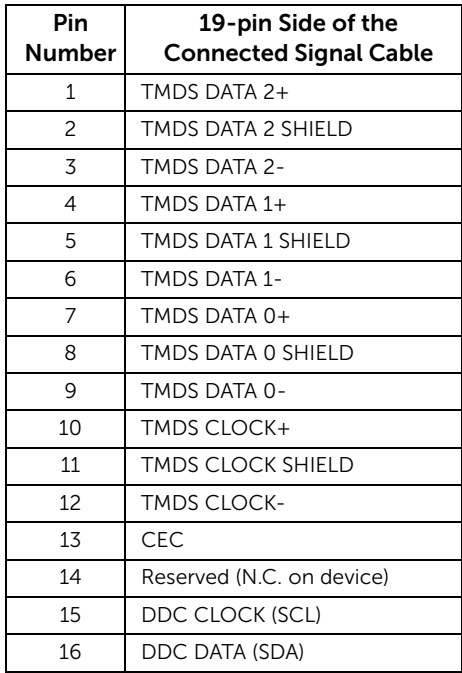

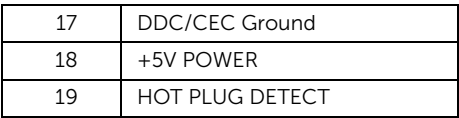

### <span id="page-17-0"></span>Plug and Play Capability

You can install the monitor in any Plug and Play-compatible system. The monitor automatically provides the computer system with its Extended Display Identification Data (EDID) using Display Data Channel (DDC) protocols so the system can configure itself and optimize the monitor settings. Most monitor installations are automatic; you can select different settings if desired. For more information about changing the monitor settings, see [Operating the Monitor.](#page-23-3)

### <span id="page-17-1"></span>Universal Serial Bus (USB) Interface

This section gives you information about the USB ports that are available on the monitor.

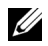

NOTE: This monitor is High-Speed USB 2.0 compatible.

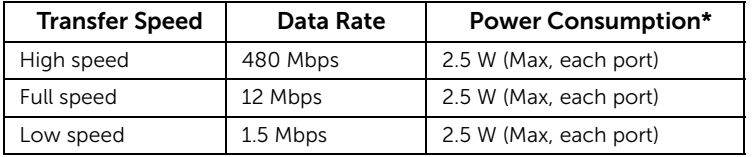

#### USB Downstream Connector

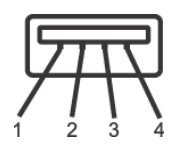

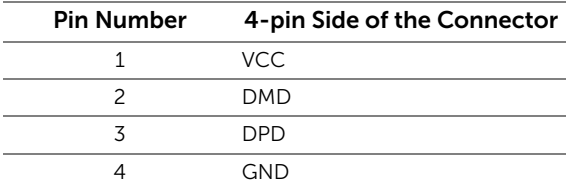

### USB Ports

• 2 downstream - bottom

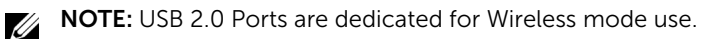

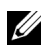

NOTE: The monitor's USB interface works only when the monitor is On or in power-save mode. If you turn Off the monitor and then turn it On, the attached peripherals may take a few seconds to resume normal functionality.

### <span id="page-18-0"></span>LCD Monitor Quality and Pixel Policy

During the LCD Monitor manufacturing process, it is not uncommon for one or more pixels to become fixed in an unchanging state which are hard to see and do not affect the display quality or usability. For more information on Dell Monitor Quality and Pixel Policy, see Dell Support site at: http://www.dell.com/support/monitors.

### <span id="page-18-1"></span>Maintenance Guidelines

### Cleaning Your Monitor

CAUTION: Read and follow the [Safety Instructions](#page-70-4) before cleaning the monitor.

WARNING: Before cleaning the monitor, unplug the monitor power cable from the electrical outlet.

For best practices, follow the instructions in the list below while unpacking, cleaning, or handling your monitor:

- To clean your anti-static screen, lightly dampen a soft, clean cloth with water. If possible, use a special screen-cleaning tissue or solution suitable for the antistatic coating. Do not use benzene, thinner, ammonia, abrasive cleaners, or compressed air.
- Use a lightly-dampened, warm cloth to clean the monitor. Avoid using detergent of any kind as some detergents leave a milky film on the monitor.
- If you notice white powder when you unpack your monitor, wipe it off with a cloth.
- Handle your monitor with care as a darker-colored monitor may get scratched and show white scuff marks more than a lighter-colored monitor.
- To help maintain the best image quality on your monitor, use a dynamically changing screen saver and turn Off your monitor when not in use.

### <span id="page-19-1"></span><span id="page-19-0"></span>Attaching the Stand

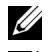

NOTE: The stand is detached when the monitor is shipped from the factory.

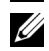

NOTE: The following steps are applicable for connecting the stand that shipped with your monitor. For setting up any other stand, see the documentation that shipped with it.

To attach the monitor stand:

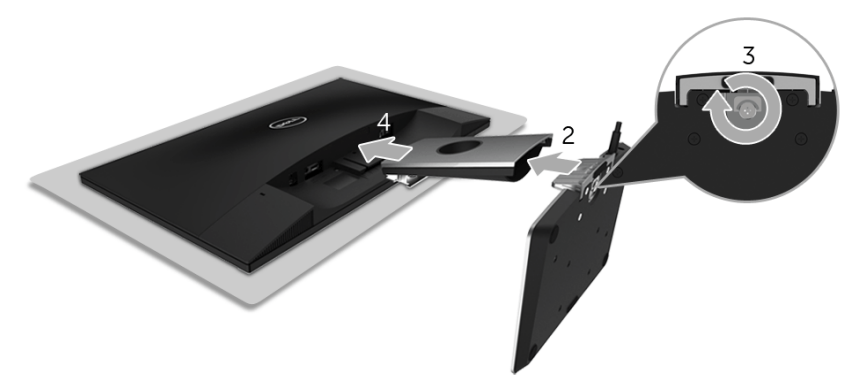

- 1 Place the monitor on a soft cloth or cushion.
- 2 Insert the wireless charging base into the stand arm.
- **3** Using the screw handle, tighten the captive screw on the base. After fully tightening the screw, fold the screw handle flat within the recess.
- 4 Insert the tabs on the upper part of the stand arm into the grooves on the back of the monitor.
- **5** Press down the stand till it snaps into place.

### <span id="page-20-0"></span>Connecting Your Monitor

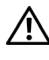

#### WARNING: Before you perform any of the procedures in this section, follow the **A [Safety Instructions](#page-70-4)**.

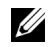

NOTE: The monitor is equipped with an antenna of the radio transmitter, so we recommend that you keep a safe distance of 20 cm at least between the monitor and you.

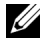

NOTE: Route the cables through the cable-management slot before connecting them.

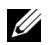

NOTE: Do not connect all cables to the computer at the same time.

To connect your monitor to the computer:

- 1 Turn Off your computer and disconnect the power cable.
- 2 Connect the DC out cable of the wireless charging base to the power adapter port on the monitor.
- **3** Connect the HDMI cable from your monitor to the computer.
- 4 Connect the power cable with 19.5V DC adapter (supplied with the monitor) to the power adapter port on the wireless charging base.
- 5 Connect the power cables for your computer and monitor into nearby outlets.
- **6** Turn On the monitor and the computer.

### Connecting the HDMI cable

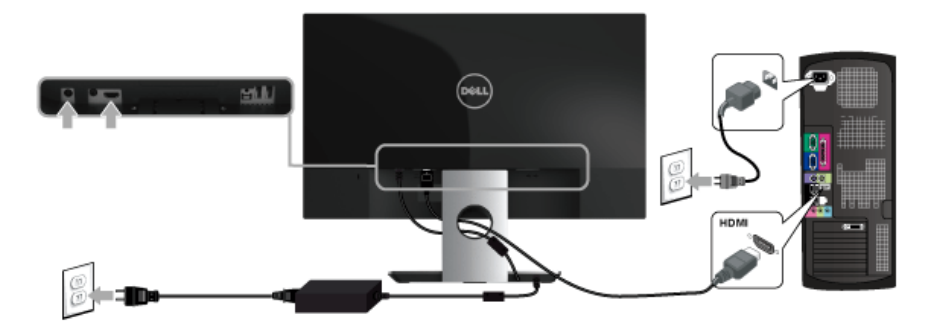

CAUTION: The graphics are used for the purpose of illustration only. Appearance of the computer may vary.

### <span id="page-21-0"></span>Organizing Your Cables

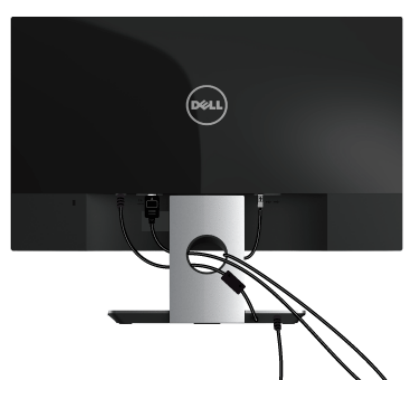

Use the cable-management slot to organize the cables connected to your monitor.

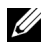

NOTE: After the cables are connected, they will have to be disconnected again to route them through the hole.

### <span id="page-21-1"></span>Removing the Monitor Stand

NOTE: To prevent scratches on the LCD screen while removing the stand, ensure <u>U</u> that the monitor is placed on a soft, clean surface.

To remove the stand:

- 1 Place the monitor on a soft cloth or cushion.
- 2 Use a long and thin screwdriver to push the release latch.

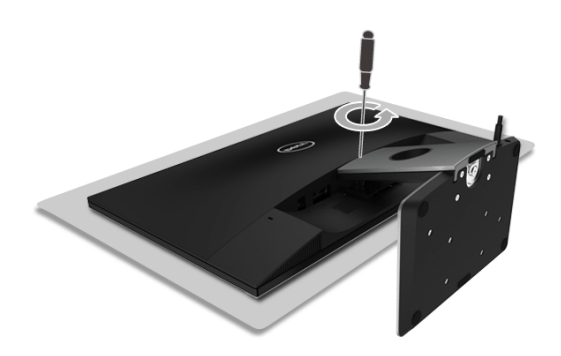

**3** After the latch is released, remove the stand away from monitor.

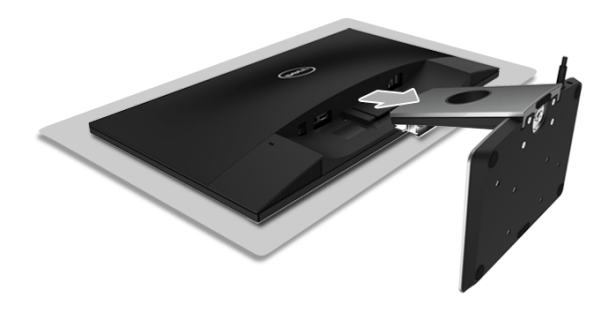

### <span id="page-23-3"></span><span id="page-23-1"></span><span id="page-23-0"></span>Power On the Monitor

Use the Power button to turn On the monitor.

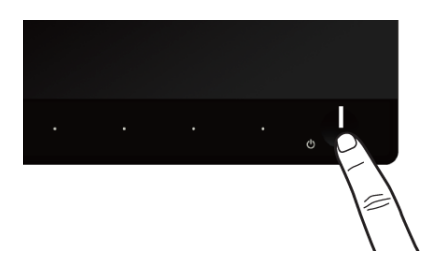

### <span id="page-23-2"></span>Power Off the Monitor

When the input source is set to wireless,

- a short press (< 3 seconds) on the Power button will put the monitor into standby mode. During standby mode, the white LED indicator on the Power button blinks slowly.
- a long press on the Power button will put the monitor into power off mode.

When the input source is set to HDMI,

• a press on the Power button will put the monitor power off mode.

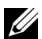

 $\mathbb Z$  NOTE: If the HDMI cable is disconnected from the HDMI port, or your system is in the standby mode, the Power button blinks white indicating that the monitor has been in power-save mode.

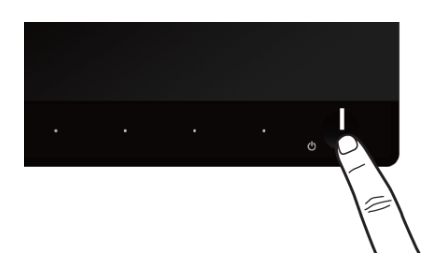

### <span id="page-24-0"></span>Using the Front-Panel Controls

Use the control buttons on the front of the monitor to adjust the characteristics of the image being displayed. As you use these buttons to adjust the controls, an OSD shows the numeric values of the characteristics as they change.

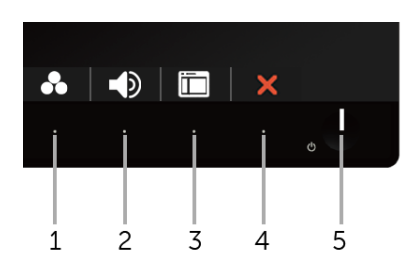

The following table describes the front-panel buttons:

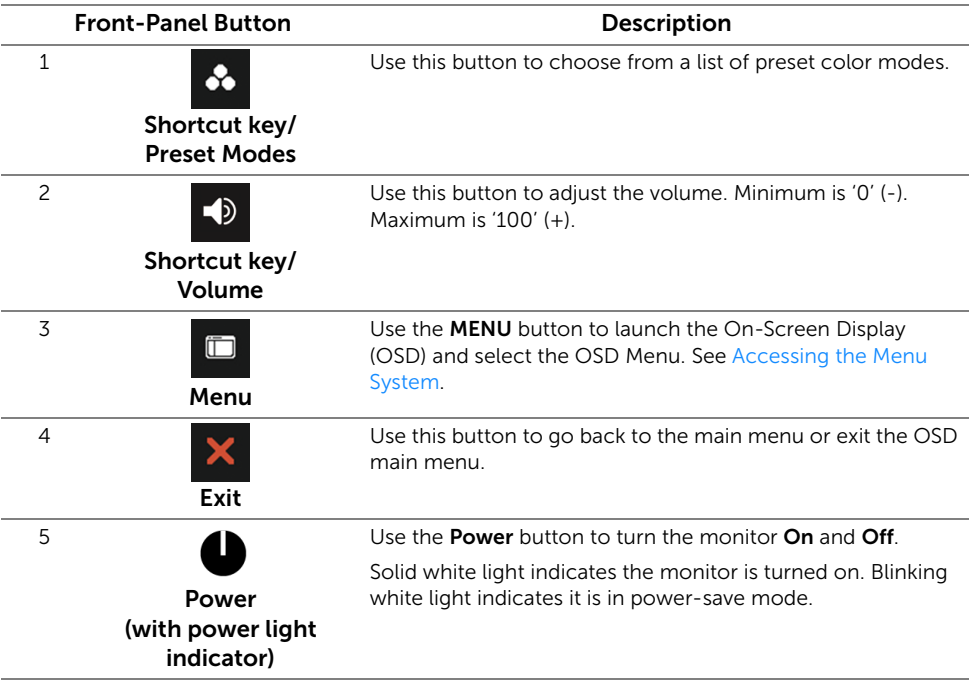

### <span id="page-25-0"></span>Front-Panel Button

Use the buttons on the front of the monitor to adjust the image settings.

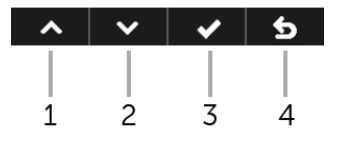

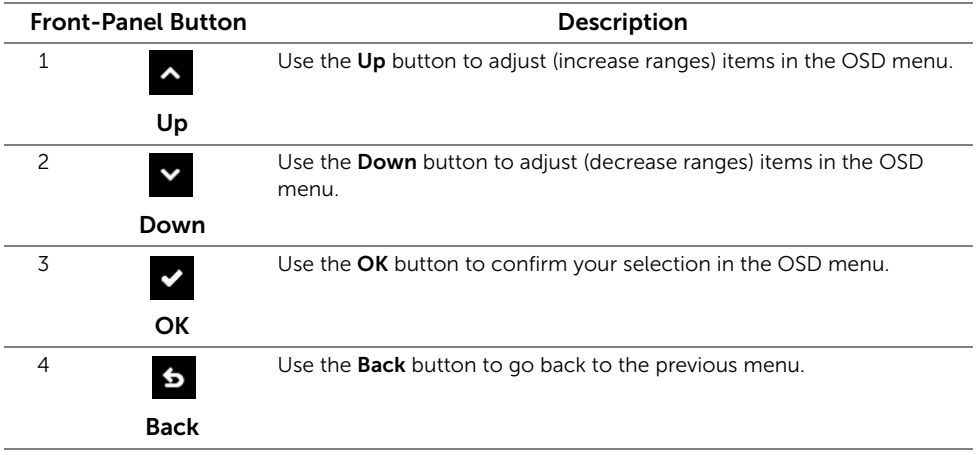

### <span id="page-26-0"></span>Using the On-Screen Display (OSD) Menu

#### <span id="page-26-1"></span>Accessing the Menu System

NOTE: Any changes you make are automatically saved when you move to another U menu, exit the OSD menu, or wait for the OSD menu to automatically close.

**1** Use the  $\mathbf{f}$  button to launch the OSD menu and display the main menu.

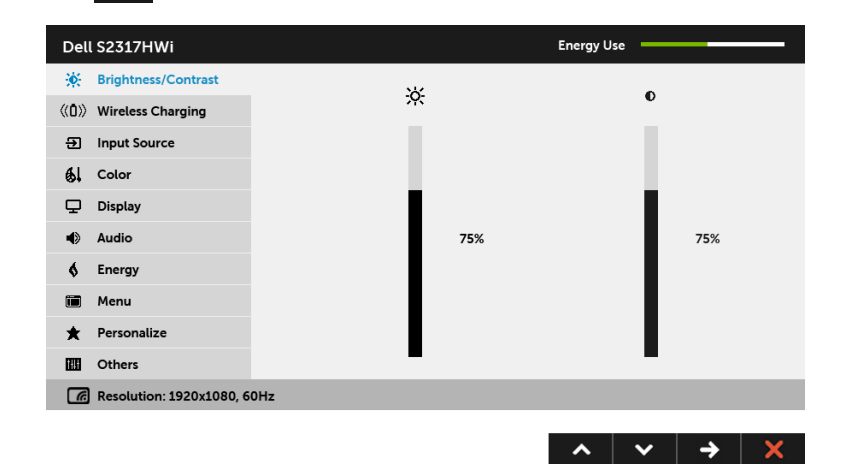

- 2 Use the  $\sim$  and  $\sim$  buttons to move between the setting options. As you move from one icon to another, the option name is highlighted.
- **3** Use the  $\rightarrow$  button once to activate the highlighted option.
- 4 Use the  $\sim$  and  $\sim$  buttons to select the desired parameter.
- 5 Use  $\rightarrow$  to enter the slide bar and then use the  $\sim$  and  $\sim$  buttons, according to the indicators on the menu, to make your changes.
- 6 Use the  $\overline{\phantom{a}}$  button to return to the main menu.

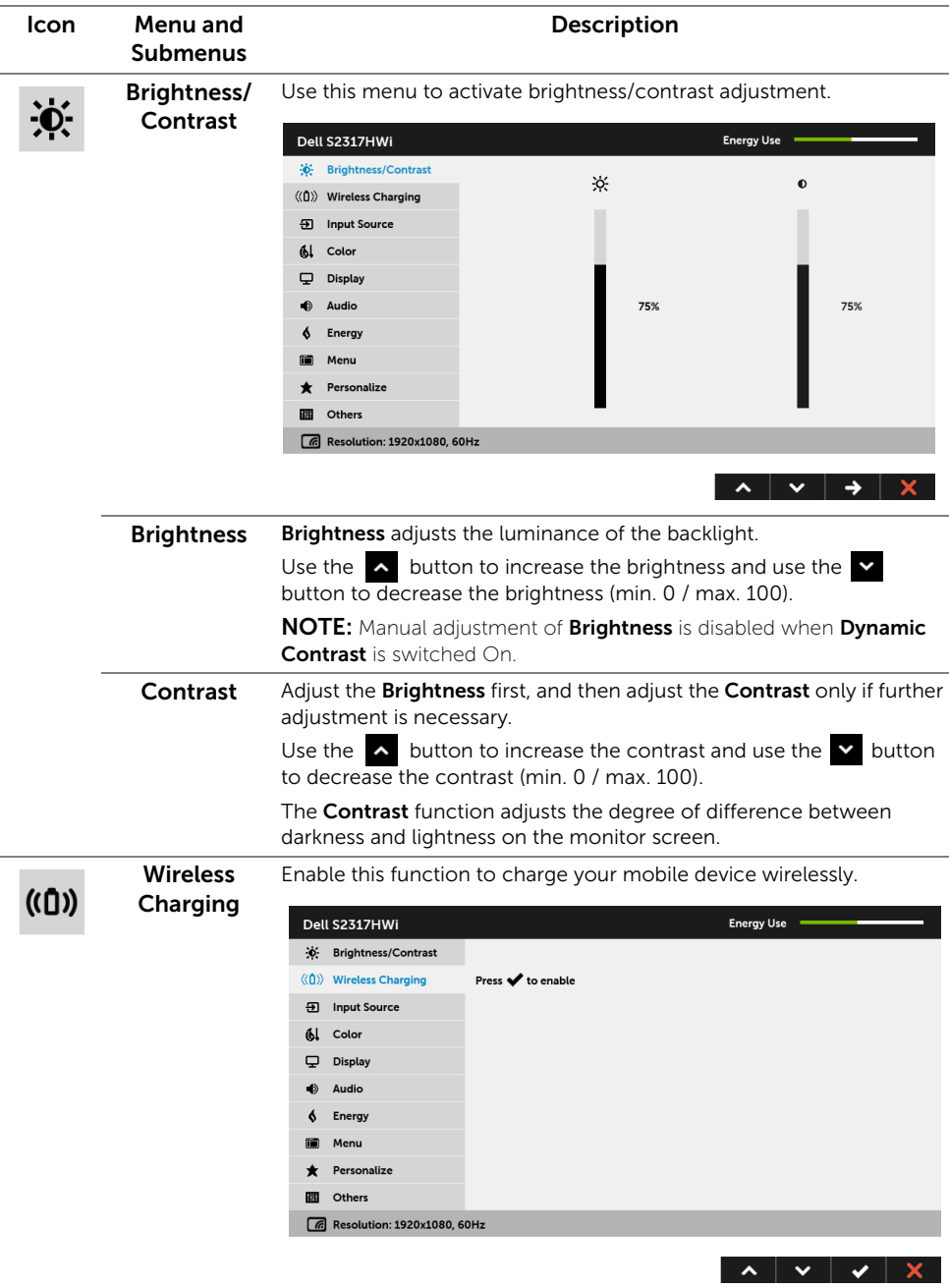

NOTE: See [Setting Up the Wireless Charging Function](#page-39-2) for more details.

 $\overline{\mathbf{B}}$ 

Input Source Use the Input Source menu to select between the different video signals that may be connected to your monitor.

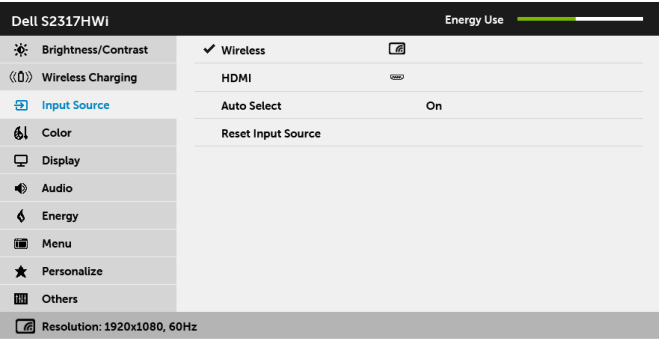

 $\lambda$   $\vee$   $\rightarrow$   $\lambda$ 

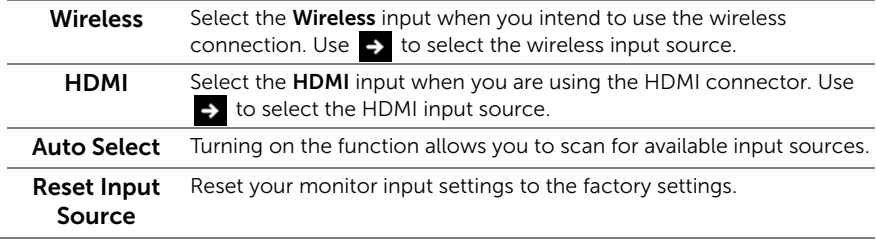

 $61$ 

Color Use Color to adjust the color setting mode.

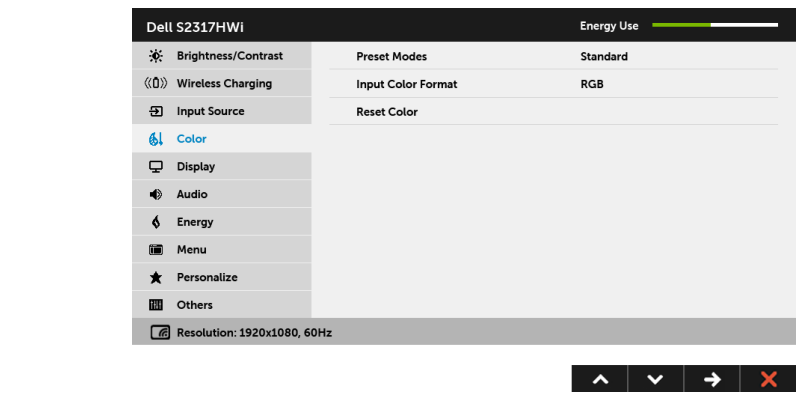

Preset Modes When you select Preset Modes, you can choose Standard, Multimedia, Movie, Game, Paper, Warm, Cool, or Custom Color from the list.

- Standard: Loads the monitor's default color settings. This is the default preset mode.
- Multimedia: Loads color settings ideal for multimedia applications.
- Movie: Loads color settings ideal for movies.
- Game: Loads color settings ideal for most gaming applications.
- Paper: Loads brightness and sharpness settings ideal for viewing text. Blend the text background to simulate paper media without affecting color images. Applies to RGB input format only.
- Warm: Increases the color temperature. The screen appears warmer with a red/yellow tint.
- Cool: Decreases the color temperature. The screen appears cooler with a blue tint.
- Custom Color: Allows you to manually adjust the color settings.

Use the  $\sim$  and  $\sim$  buttons to adjust the three colors (R, G, B) values and create your own preset color mode.

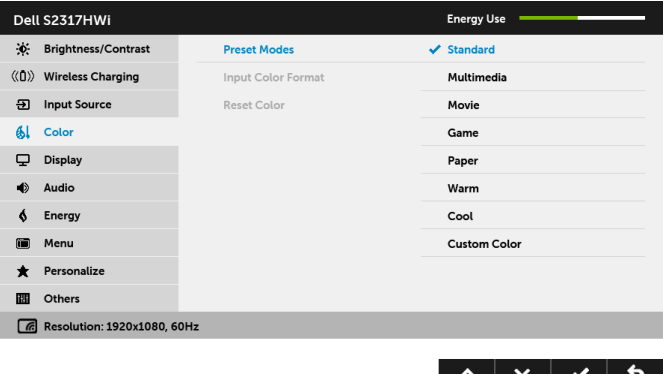

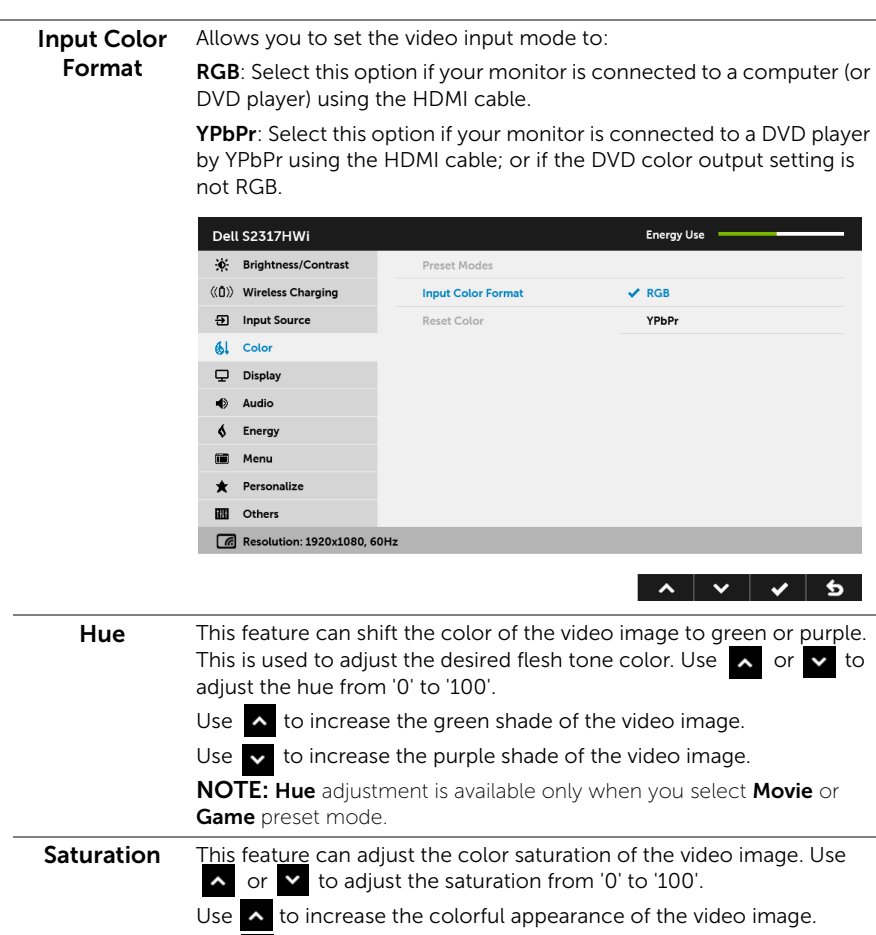

Use  $\blacktriangleright$  to increase the monochrome appearance of the video image.

NOTE: Saturation adjustment is available only when you select Movie or Game preset mode.

Reset Color Reset your monitor color settings to the factory settings.

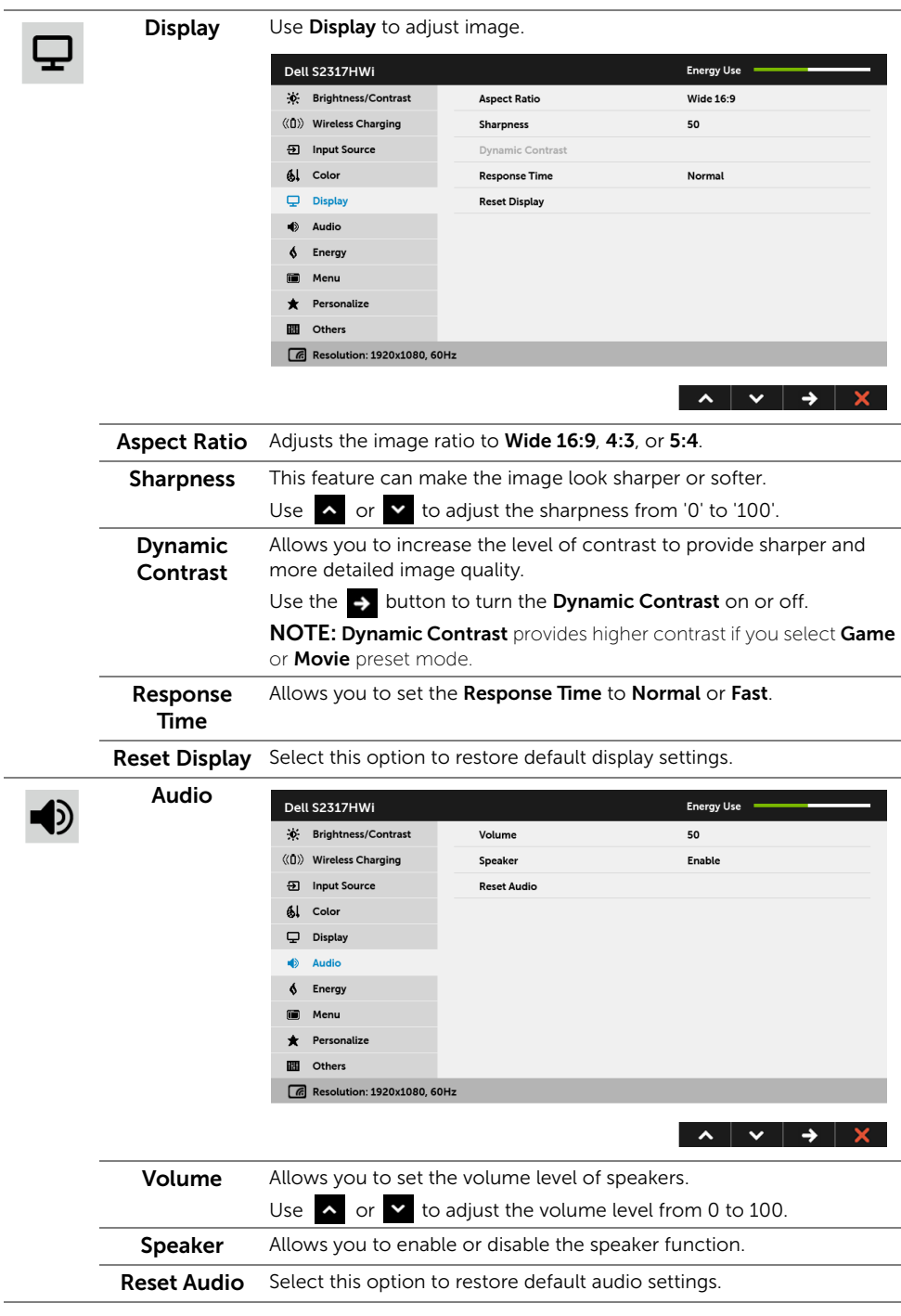

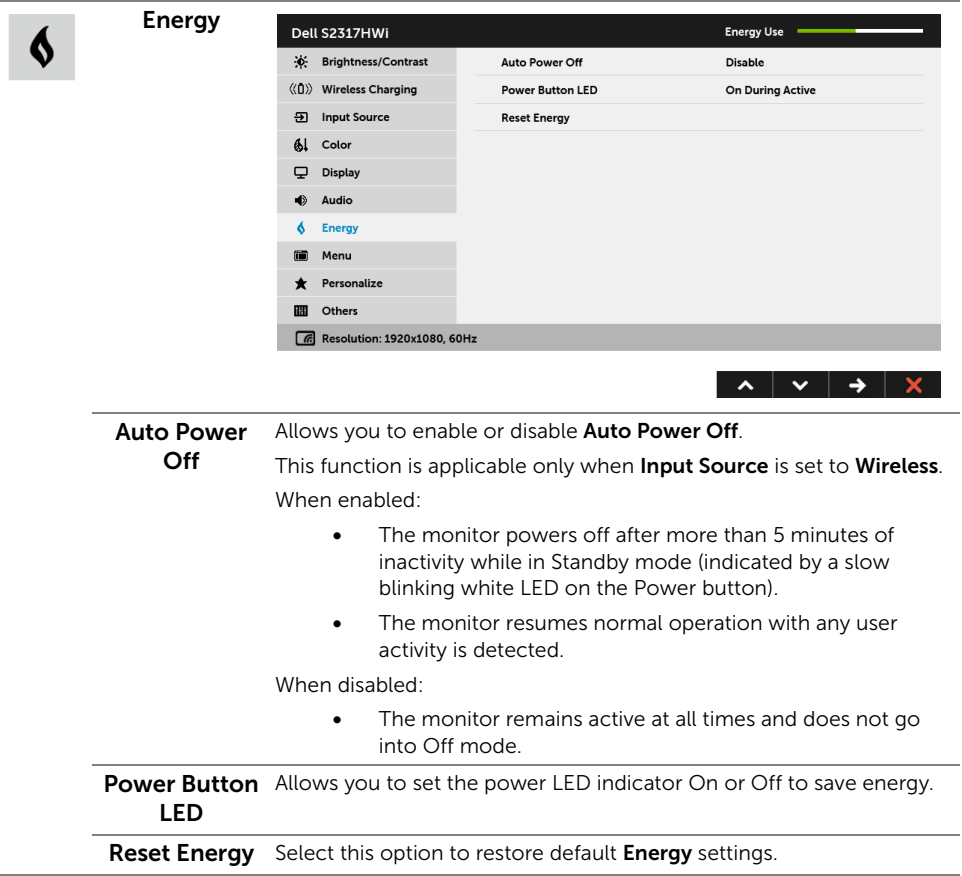

 $\overline{\phantom{a}}$ 

 $\blacksquare$ 

Menu Select this option to adjust the settings of the OSD, such as, the languages of the OSD, the amount of time the menu remains on screen, and so on.

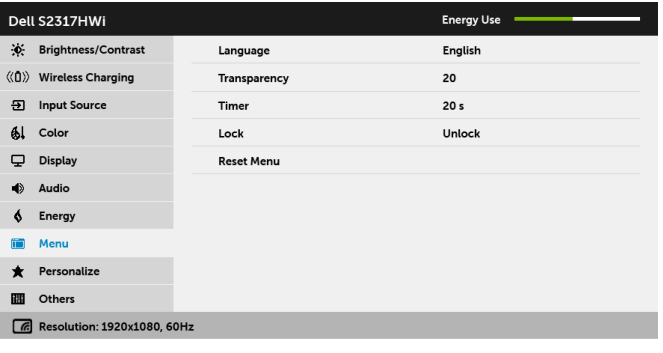

 $\lambda$   $\vee$   $\rightarrow$   $\times$ 

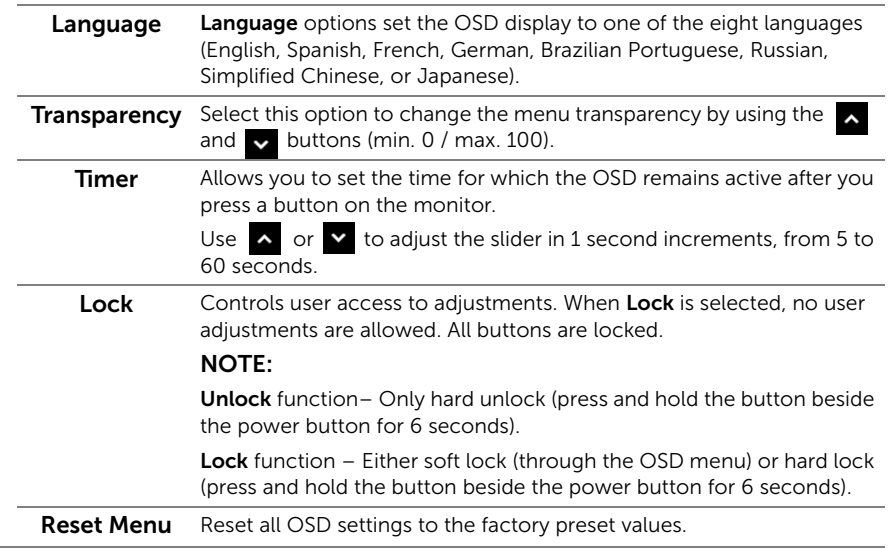

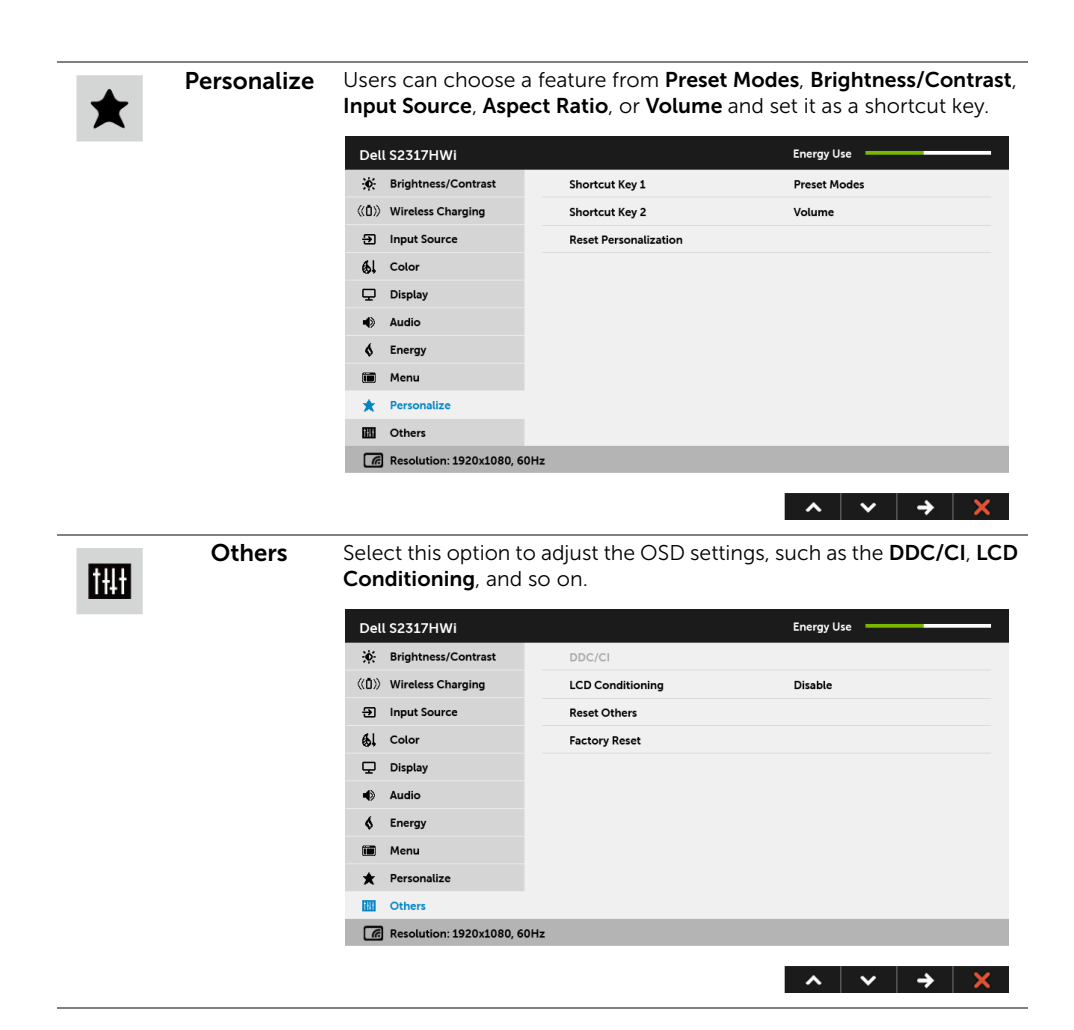

**DDC/CI** DDC/CI (Display Data Channel/Command Interface) allows your monitor parameters (brightness, color balance, and etc.) to be adjustable via the software on your computer.

You can disable this feature by selecting **Disable**.

Enable this feature for best user experience and optimum performance of your monitor.

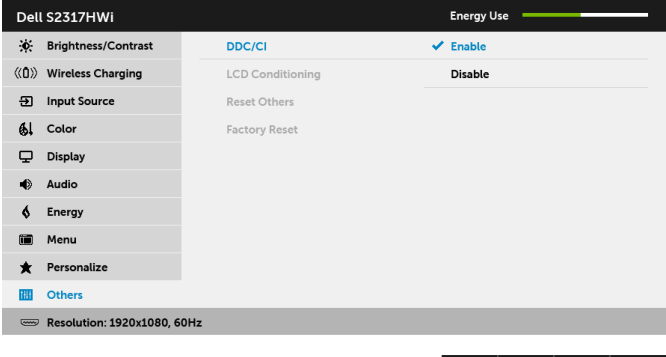

NOTE: The function is only available when using an HDMI connection.

**△ │ ▽ │ ✔ │ ら** 

#### LCD Conditioning

Helps reduce minor cases of image retention. Depending on the degree of image retention, the program may take some time to run. You can enable this feature by selecting Enable.

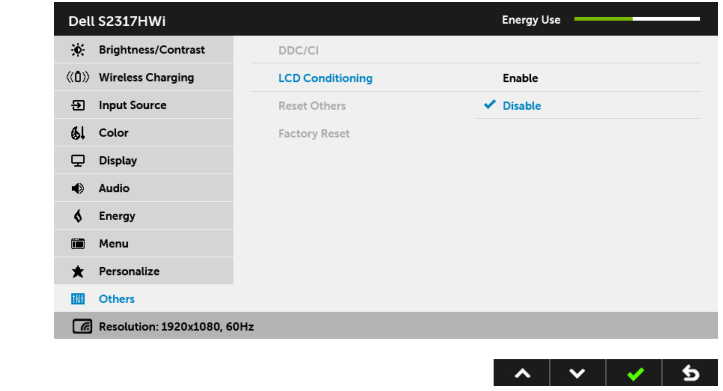

**Reset Others** Reset all settings under the **Others** menu to the factory preset values.

Factory Reset Reset all settings to the factory preset values.

**NOTE:** This monitor has a built-in feature to automatically calibrate the brightness to compensate for LED aging.

Ø
### OSD Warning Messages

When the Dynamic Contrast feature is enabled (in these preset modes: Game or Movie), manual brightness adjustment is disabled.

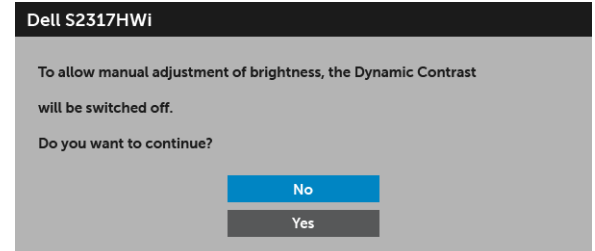

When the monitor does not support a particular resolution mode, you will see the following message:

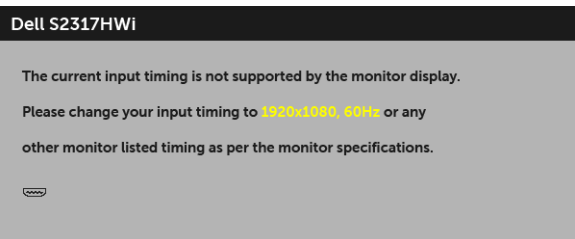

This means that the monitor cannot synchronize with the signal that it is receiving from the computer. See [Monitor Specifications](#page-11-0) for the Horizontal and Vertical frequency ranges addressable by this monitor. Recommended mode is 1920 x 1080.

You will see the following message before the DDC/CI function is disabled:

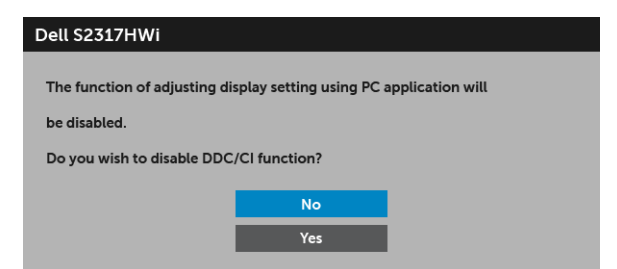

When the monitor goes into power-save mode, the following message appears:

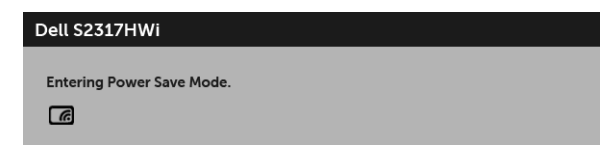

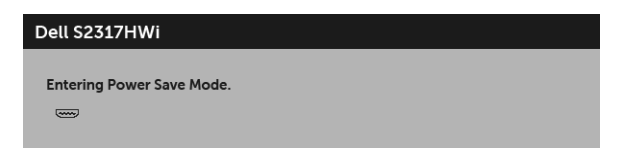

Activate the computer and wake up the monitor to gain access to the [OSD](#page-26-0).

If you press any button other than the power button, the following message will appear under HDMI mode (with **Auto Select** function turned off):

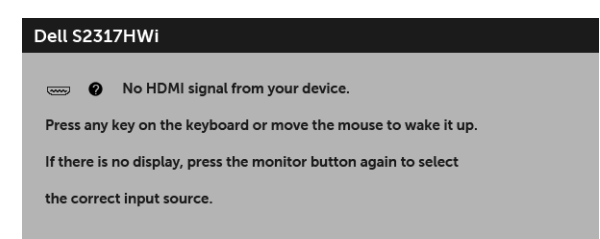

If HDMI input is selected and the corresponding cable is not connected, a dialog box as shown below appears.

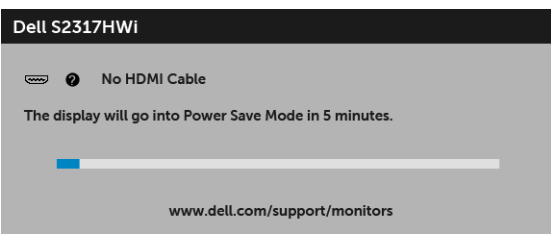

Use only the supplied power adapter to connect to this monitor and AC mains. Using adapter other than the one supplied may cause malfunction and damage to the monitor, the following error message will appear:

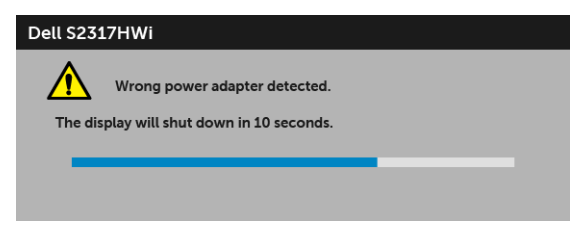

See [Troubleshooting](#page-64-0) for more information.

# Setting the Maximum Resolution

To set the maximum resolution for the monitor:

In Windows  $^{\circ}$  7, Windows  $^{\circ}$  8, and Windows  $^{\circ}$  8.1:

- **1** For Windows<sup>®</sup> 8 and Windows<sup>®</sup> 8.1 only, select the Desktop tile to switch to classic desktop.
- 2 Right-click on the desktop and click Screen Resolution.
- 3 Click the Dropdown list of the Screen Resolution and select 1920 x 1080.
- 4 Click OK

In Windows® 10:

- 1 Right-click on the desktop and click Display settings.
- 2 Click Advanced display settings.
- 3 Click the dropdown list of Resolution and select 1920 x 1080.
- 4 Click Apply.

If you do not see 1920 x 1080 as an option, you may need to update your graphics driver. Depending on your computer, complete one of the following procedures:

If you have a Dell desktop or portable computer:

• Go to http://www.dell.com/support, enter your service tag, and download the latest driver for your graphics card.

If you are using a non-Dell computer (portable or desktop):

- Go to the support site for your computer and download the latest graphic drivers.
- Go to your graphics card website and download the latest graphic drivers.

# Using Tilt

The stand shipped with your monitor supports tilt up to 5 degree forward and 21 degree backward.

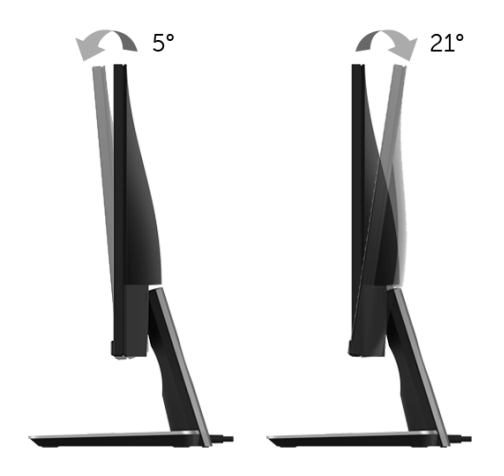

## Using the Wireless Charging Base

The stand base of your monitor allows you to charge a Qi (WPC)/PMA certified smartphone or mobile device wirelessly. For more information about wireless charging standards and certified devices, see: www.wirelesspowerconsortium.com and www.merger.powermatters.org.

## <span id="page-39-1"></span><span id="page-39-0"></span>Setting Up the Wireless Charging Function

Before starting to charge your mobile device wirelessly, follow the instructions below:

1 Ensure that the DC out cable and power cable are connected properly and secure, as illustrated below.

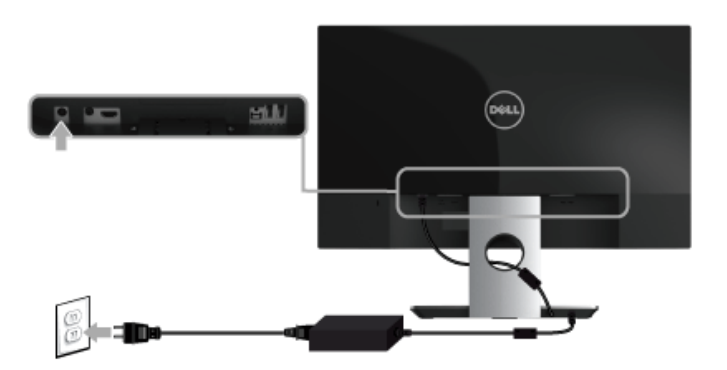

2 Use the **Menu** button on the front panel to display the main OSD menu.

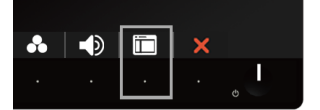

3 Use the  $\sim$  or  $\sim$  buttons to move to the Wireless Charging menu.

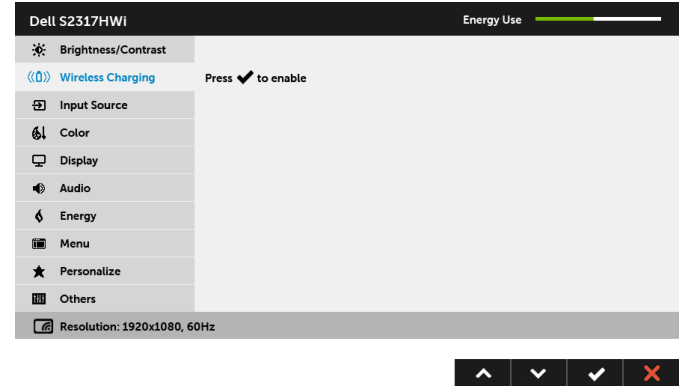

- 4 Use the  $\sim$  button to enable the function.
- 5 Use the **b** button to save the changes and return to the main menu.

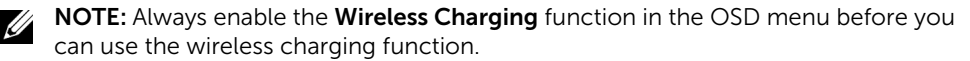

6 The white LED appears for 3 seconds and then goes off to indicate that the wireless charging function is turned On.

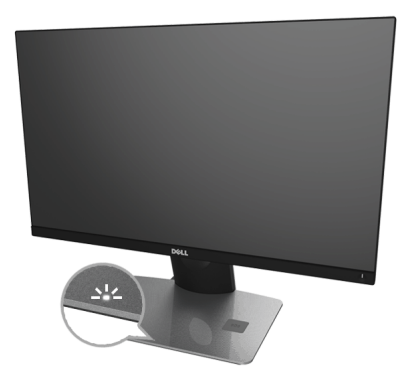

To turn Off the wireless charging function, go to the **Wireless Charging** menu and use  $\bullet$  to disable the function.

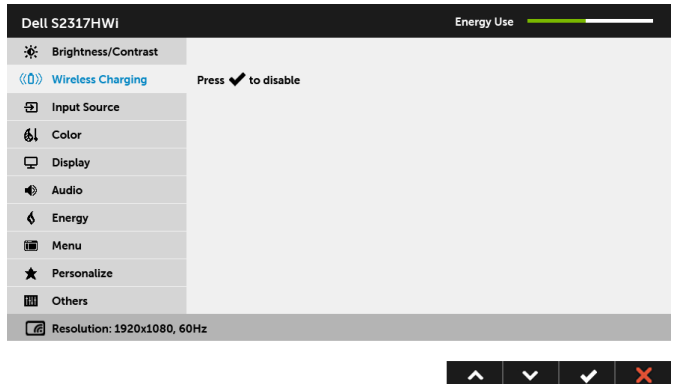

### Charging Your Mobile Device Wirelessly

NOTE: Always enable the Wireless Charging function in OSD before you can use U the wireless charging function. (See [Setting Up the Wireless Charging Function](#page-39-0) for details.)

To charge your mobile device wirelessly:

- 1 Read the documentations that shipped with the mobile device for information on how to use the wireless charging function.
- 2 Make sure that the charging area of the wireless charging base is clear of any object and then place your mobile device at the center of the charging area.

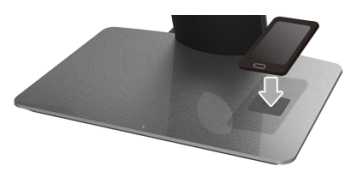

**3** When the device is properly placed on the charging area, the LED turns white indicating that your device is getting charged.

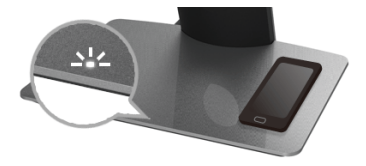

4 When the battery of the device is fully charged (usually > 98%), the white LED light turns off.

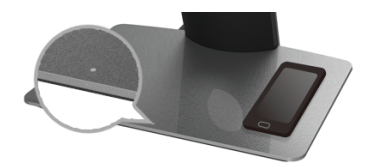

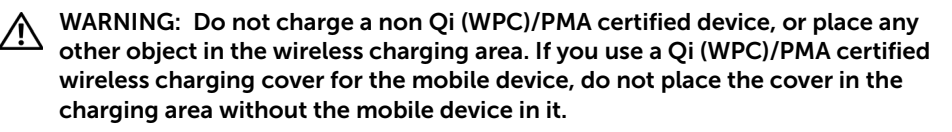

WARNING: Do not place any magnetic storage media (like floppy disks or credit cards) near the charging area. The data on the media can get erased.

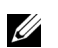

NOTE: The time taken to charge the mobile device completely depends on the charge remaining on the device and it's charging efficiency.

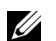

NOTE: To avoid any interference while your device is charging, do not place anything around the device and the charging area.

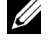

NOTE: It is normal that the charging stand base and mobile device become warm while charging.

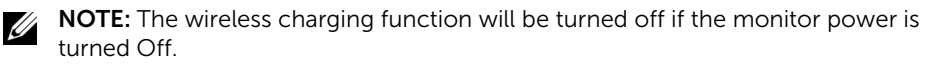

### Charge Status LED Behavior

The following table describes the status that LED indicates:

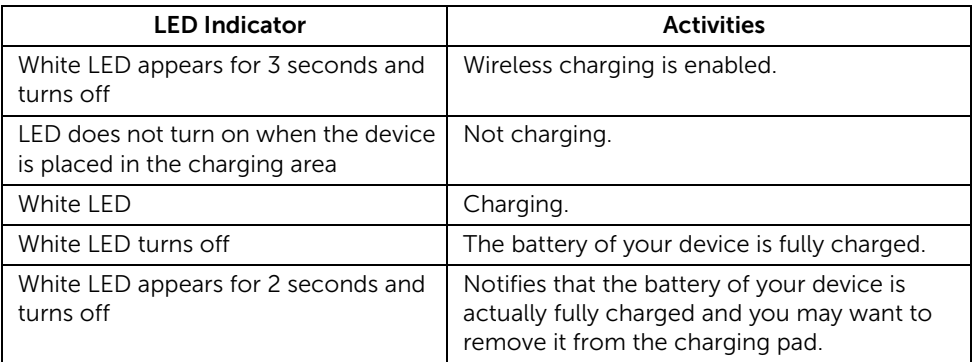

# Setting Up Wireless Connection

Dell Wireless Monitor allows you to wirelessly display and manage content. Wireless display is supported by Windows® 8.1, Windows® 10, Android™ 5.0 or newer version operating systems via Screencast. Wireless display is supported by Windows® 7 via Dell Wireless Monitor Software.

When the input source for the monitor is set to wireless, the Dell wireless home screen allows you to configure more advanced wireless settings.

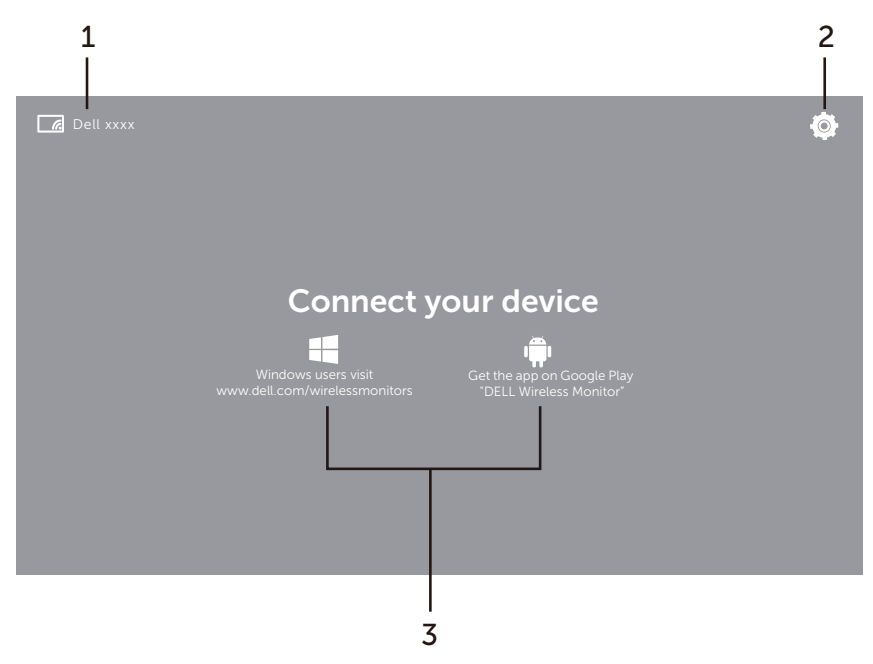

## Navigating the Home Screen

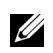

NOTE: The illustration is for reference only and may differ from the newer versions.

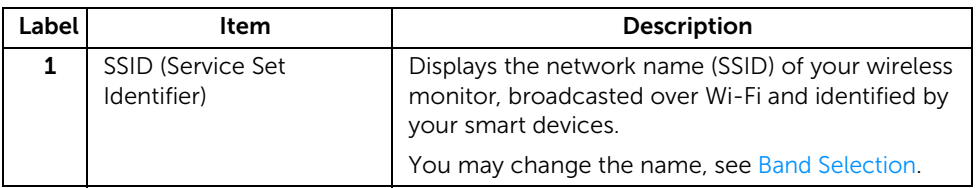

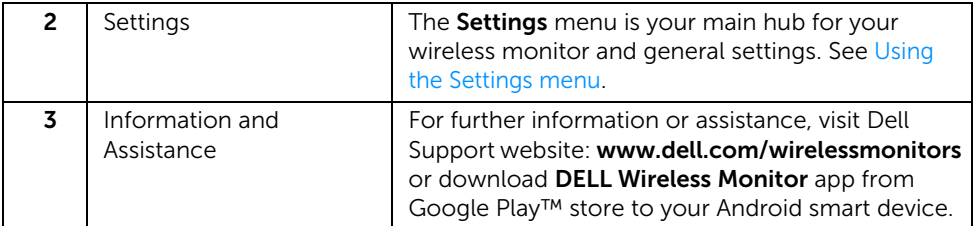

## <span id="page-44-1"></span>Using the Settings menu

Clicking the **Settings** menu icon,  $\overline{Q}$ , opens the following menu options.

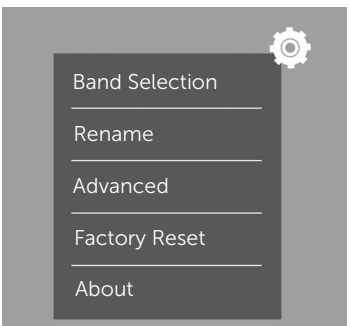

<span id="page-44-2"></span><span id="page-44-0"></span>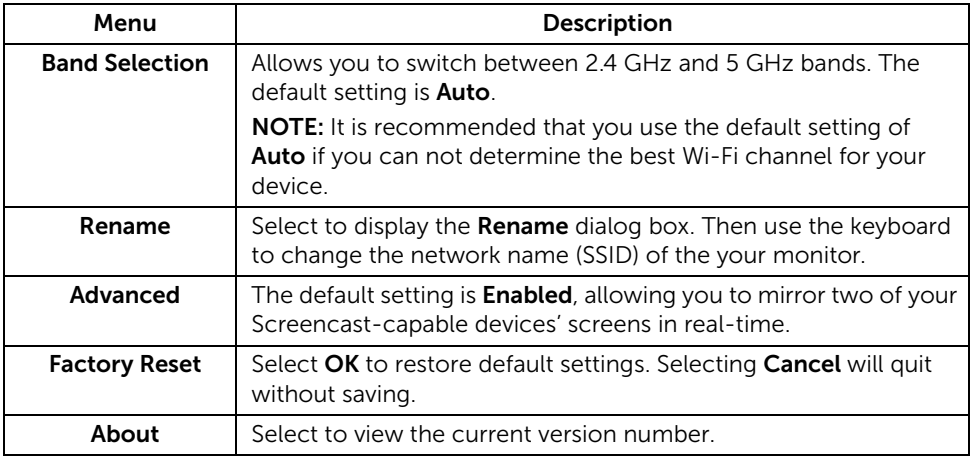

## <span id="page-45-1"></span>Connecting the Monitor via Screencast or Screen Mirror

To wirelessly connect the monitor with your computer, click the link below of the operating system (OS) you are using to see more details.

- Using Windows<sup>®</sup> 10
- $\bullet$  Using Windows  $\bigcirc$  8.1
- Using Windows<sup>®</sup> 7

To wirelessly connect the monitor with an Android device, you may use either the Settings menu on the device or DELL Wireless Monitor app, downloaded from Google Play store. Click the link below to see more details.

- [Using Settings on an Android™ Smartphone](#page-56-0)
- [Using DELL Wireless Monitor App on an Android™ Smartphone](#page-57-0)

 $\mathcal{U}$  NOTE: The environment surrounding the monitor and the computer may affect transmission signal and compromise signal strength. Avoid placing objects between the monitor and the connecting device that may interfere with the normal wireless operations.

## <span id="page-45-0"></span>Using Windows<sup>®</sup> 10

NOTE: The illustrations below are for reference only and may differ from your Ø. actual computer screen based on the settings, version, and the language of your operating system.

#### Connecting to a Device

1 Select Connect from the Action Center

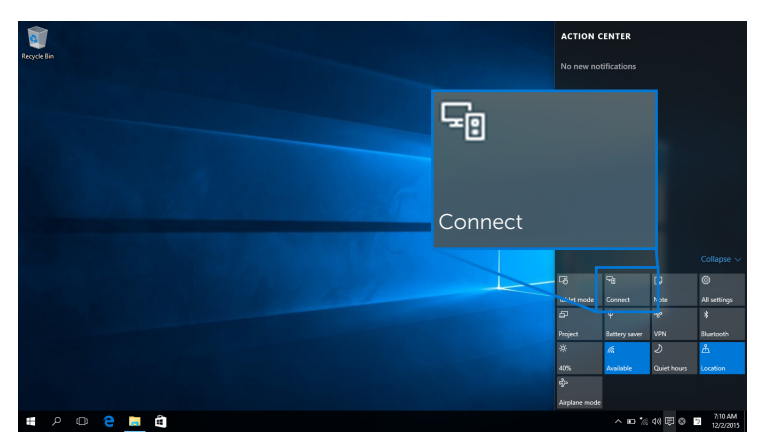

2 Select the SSID name as displayed on your monitor from the list.

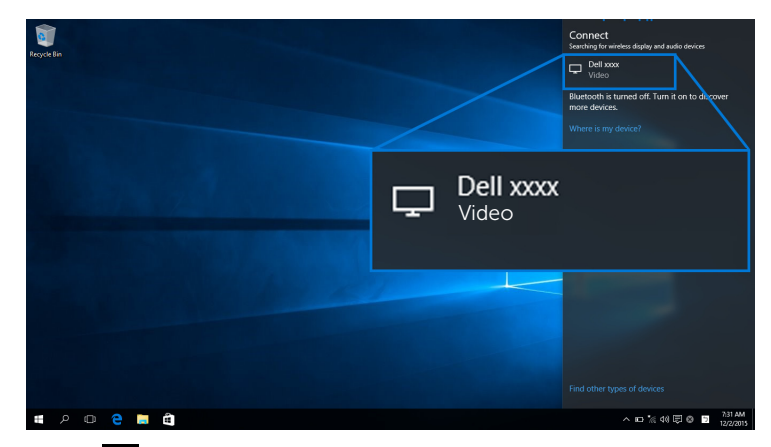

Then select  $\blacktriangleright$  on your monitor to accept connection, and your device will start projecting images to your monitor.

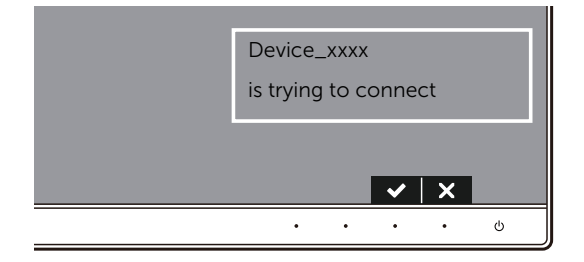

NOTE: You will not be asked to verify subsequent connections for the same device.

U Ø.

NOTE: To control the projected images with keyboard and mouse connected to your monitor, select Allow input from a keyboard or mouse connected to this display.

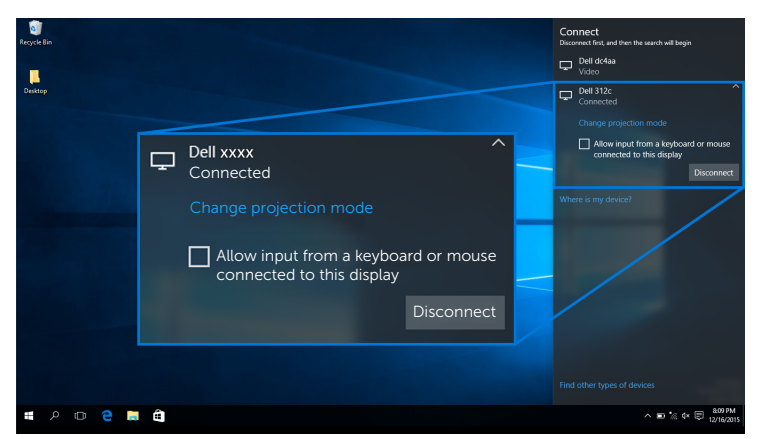

### Changing the Projection Mode

1 Select Project from the Action Center.

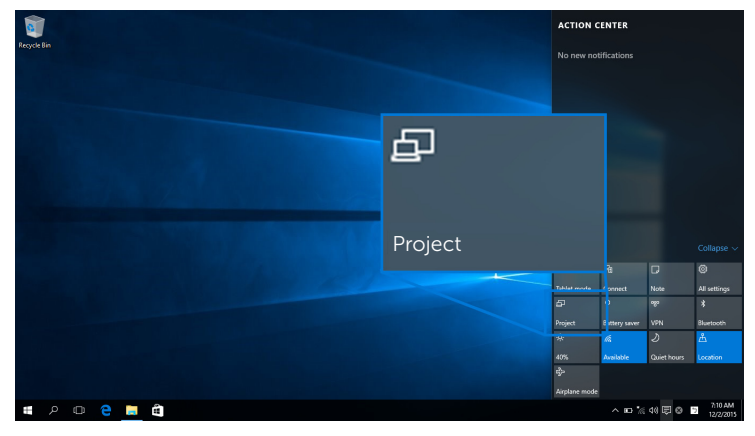

2 Select your Projection Mode.

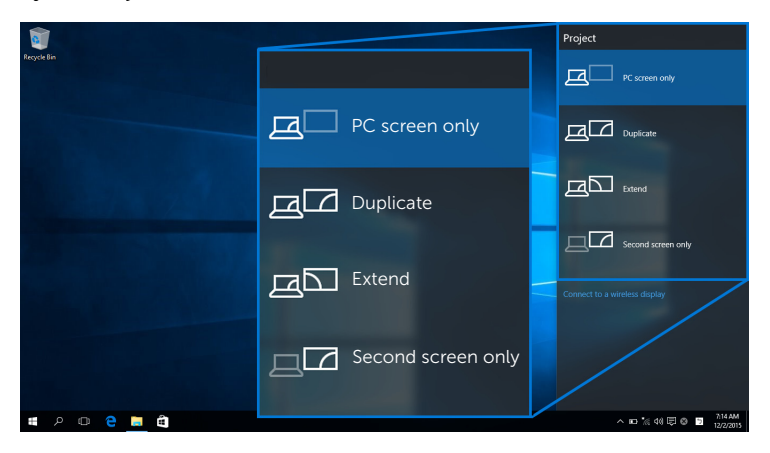

### Disconnecting from a Device

1 Select Connect from the Action Center.

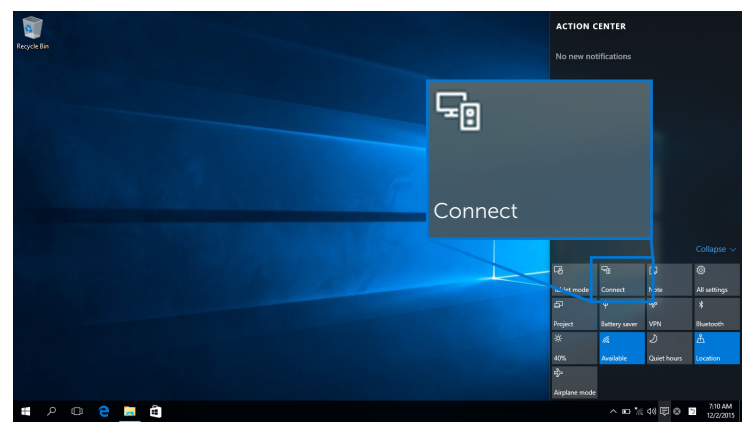

2 Select Disconnect and your device will stop projecting images to your monitor.

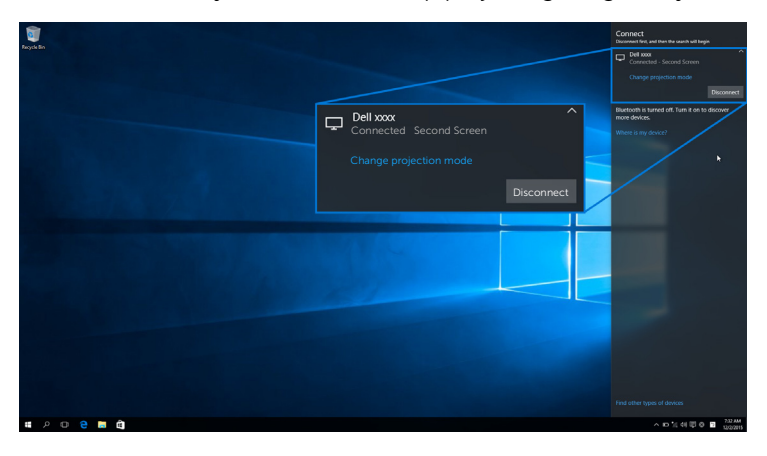

## <span id="page-49-0"></span>Using Windows<sup>®</sup> 8.1

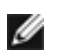

NOTE: The illustrations below are for reference only and may differ from your actual computer screen based on the settings, version, and the language of your operating system.

#### Connecting to a Device

1 Select Devices from the Charms bar.

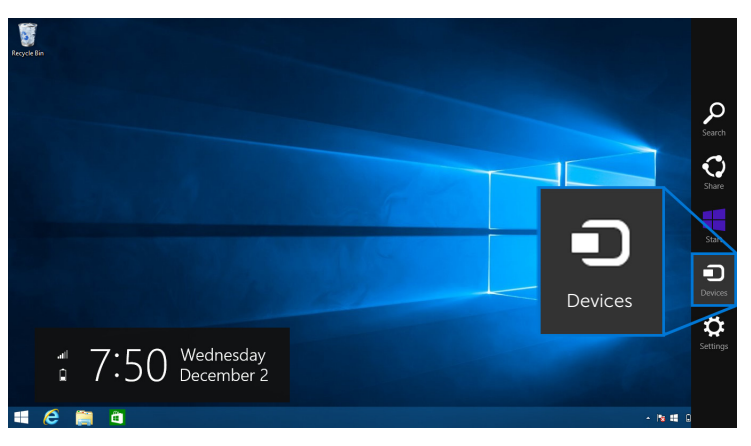

2 Select Project from the Devices menu.

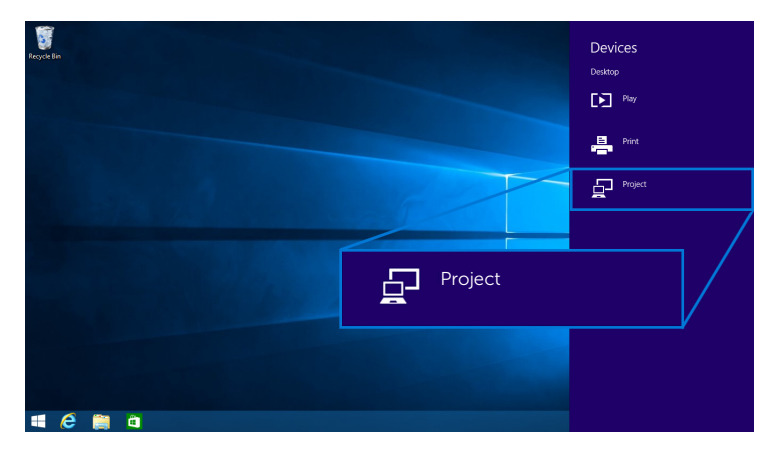

3 Select Add a wireless display from the Project menu.

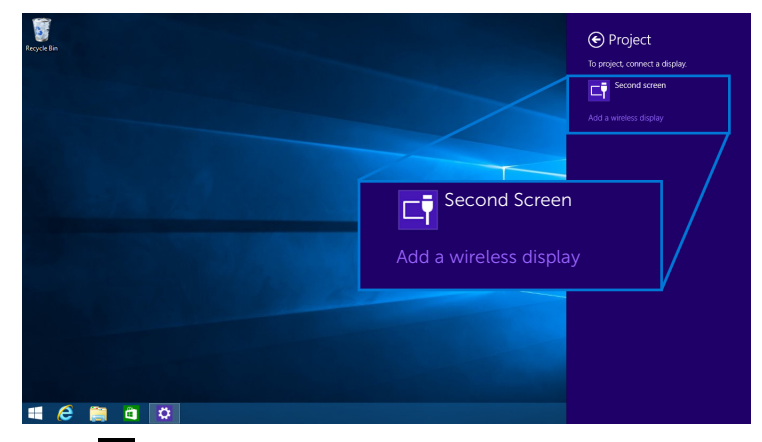

Then select  $\blacktriangleright$  on your monitor to accept connection, and your device will start projecting images to your monitor.

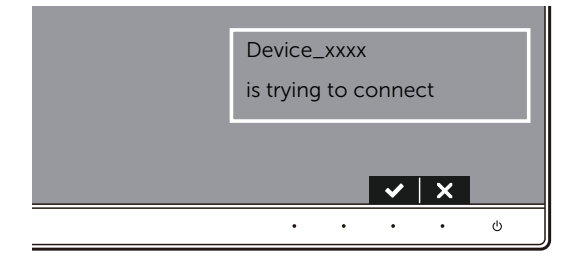

NOTE: You will not be asked to verify subsequent connections for the same device.

NOTE: You may control the projected images with keyboard and mouse connected to your monitor.

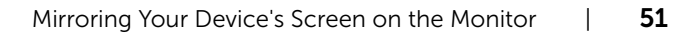

### Changing the Projection Mode

1 Select Devices from the Charms bar.

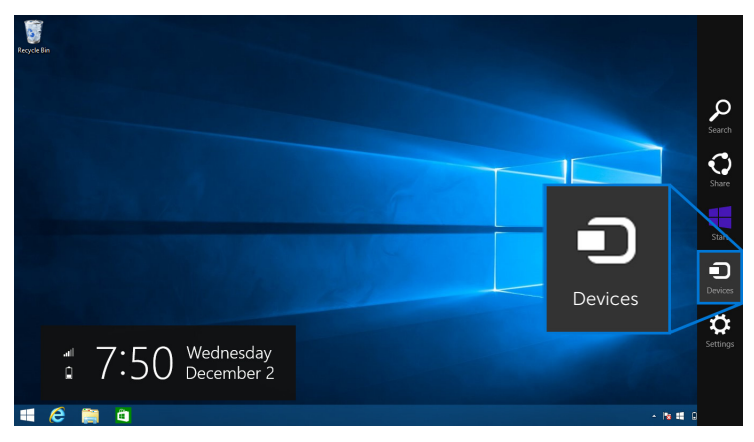

2 Select Project from the Devices menu.

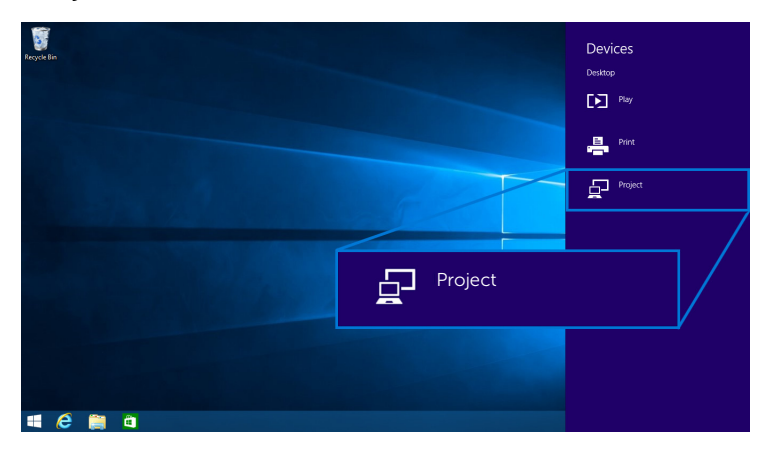

**3** Select your Projection Mode.

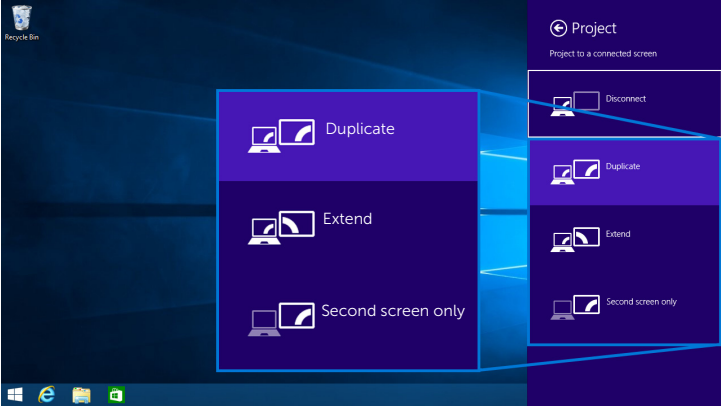

#### Disconnecting from a Device

1 Select Devices from the Charms bar.

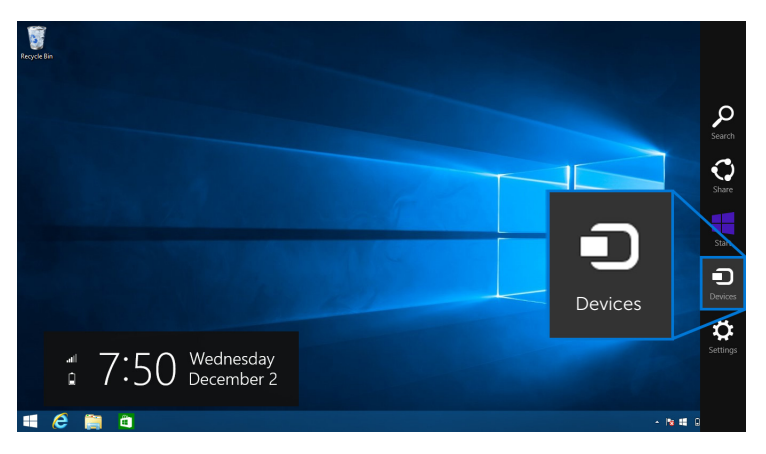

2 Select Project from the Devices menu.

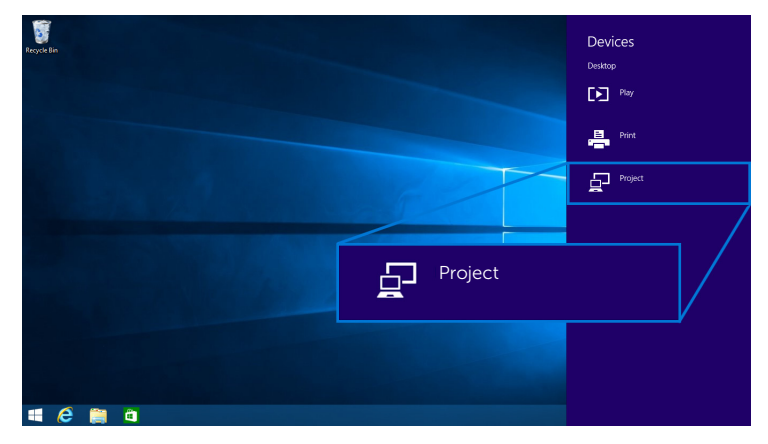

3 Select Disconnect and your device will stop projecting images to your monitor.

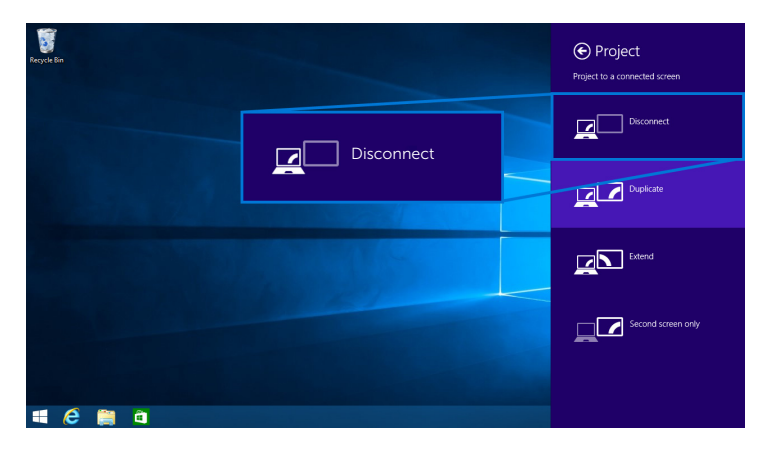

## <span id="page-54-0"></span>Using Windows® 7

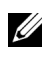

NOTE: Download the Dell Wireless Monitor Software before making wireless connection to your monitor.

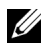

NOTE: The illustrations below are for reference only and may differ from your actual computer screen based on the settings, version, and the language of your operating system.

#### Connecting to a Device

1 Open the Dell Wireless Monitor Software and it will automatically search for available devices.

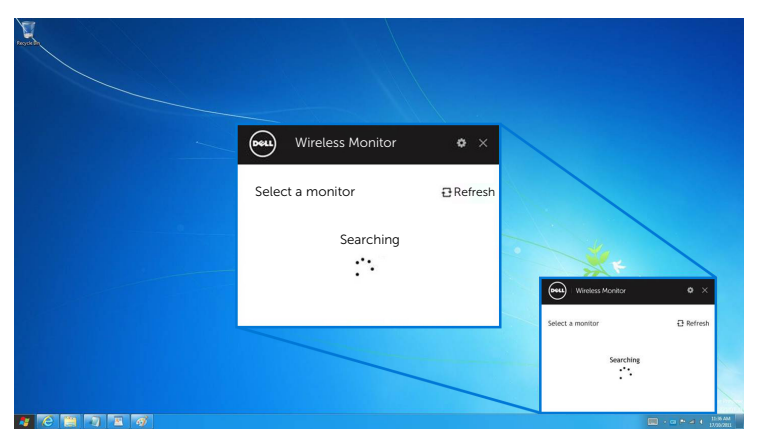

2 When the SSID name as displayed on your monitor shows up on the list, click Connect.

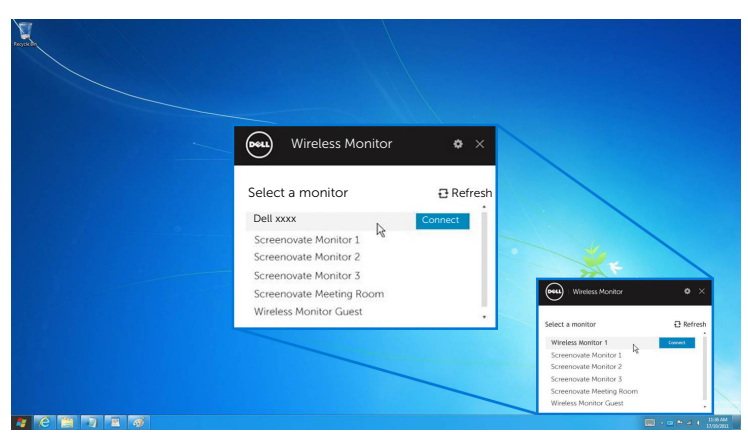

Then select  $\blacktriangleright$  on your monitor to accept connection, and your device will start projecting images to your monitor.

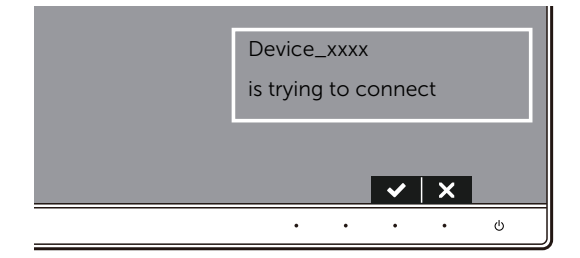

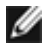

NOTE: You will not be asked to verify subsequent connections for the same device.

#### Changing the Projection Mode

- 1 Click on the Dell Wireless Monitor Software.
- 2 Select your Projection Mode.

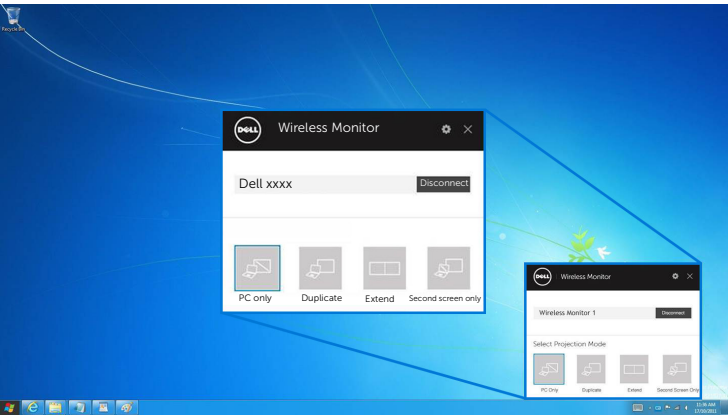

#### Disconnecting from a Device

- 1 Click on the Dell Wireless Monitor Software.
- 2 Click Disconnect and your device will stop projecting images to your monitor.

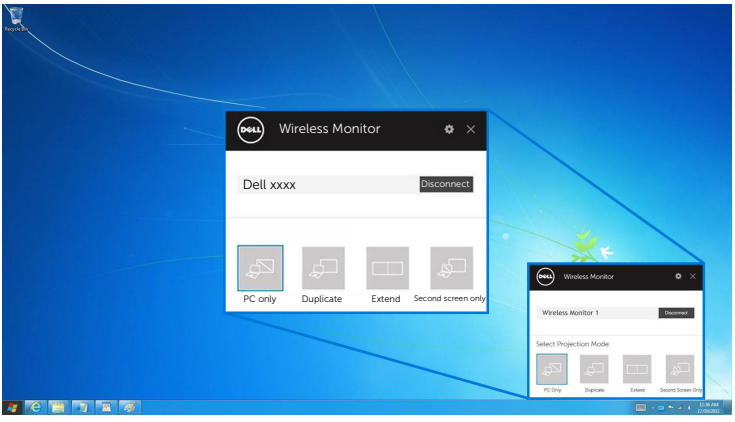

### <span id="page-56-0"></span>Using Settings on an Android™ Smartphone

#### Use Settings to connect to a Device

- 1 Open the Settings menu of your device.
- 2 Tap Display, then tap Screen Mirroring (depending on your device manufacturer, the name may be different).
- 3 Tap Cast.
- 4 Tap the Menu icon, then select Enable wireless display.
- 5 Wait for a couple of seconds for the connection, then select  $\blacktriangleright$  on your monitor to accept connection, and your device will start projecting images to your monitor.

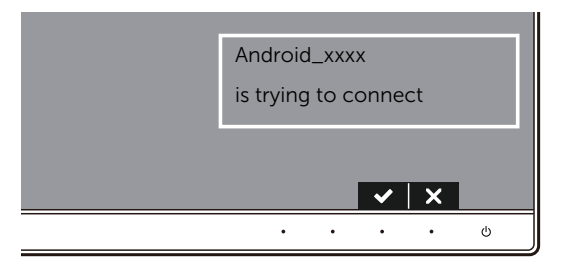

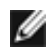

NOTE: You will not be asked to verify subsequent connections for the same device.

To stop projecting images to your monitor, swipe down the notification shade with two fingers from the top of your screen and touch Disconnect.

## <span id="page-57-0"></span>Using DELL Wireless Monitor App on an Android™ Smartphone

#### Connecting to a Device

1 Turn on Wi-Fi and Bluetooth connection on your Android device.

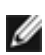

**NOTE:** If the Bluetooth on your Android device is turned on before making the connection, you will be able to control the casted screen with keyboard or mouse connected to your monitor after connection is made.

2 Tap to activate the DELL Wireless Monitor app on your Android device.

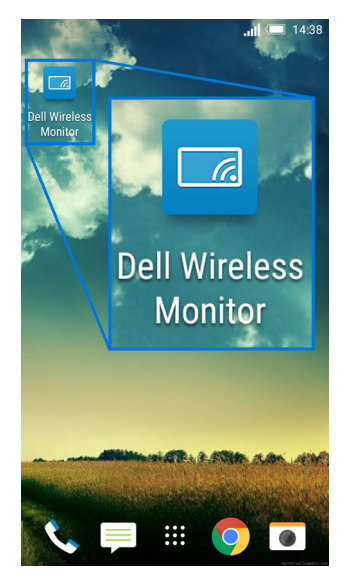

### 3 Tap Cast Settings.

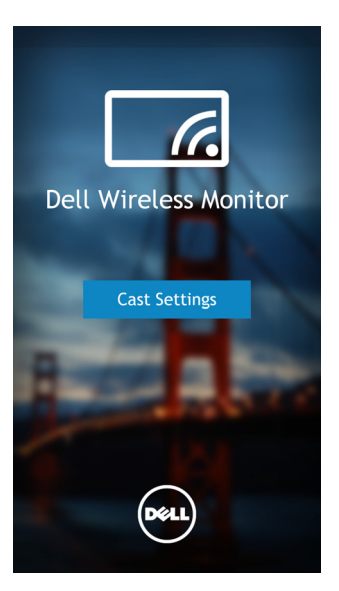

4 Tap the SSID name as displayed on your monitor.

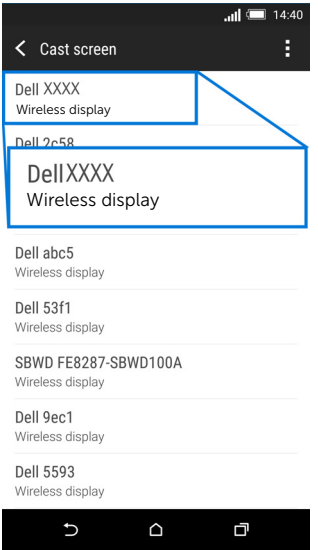

Then select  $\blacktriangledown$  on your monitor to accept connection, and your Android device will start projecting images to your monitor.

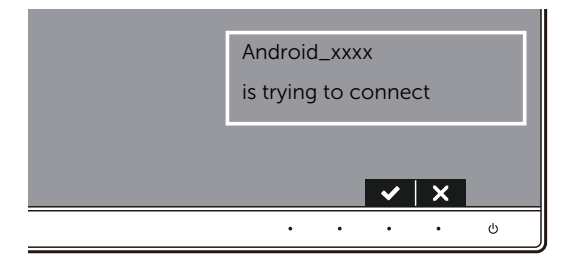

NOTE: You will not be asked to verify subsequent connections for the same device. U

NOTE: If your device settings differ from those shown above, please refer to your device manual for Cast Screen connection instructions.

#### Disconnecting from a device

1 Tap to activate the DELL Wireless Monitor app on your Android device.

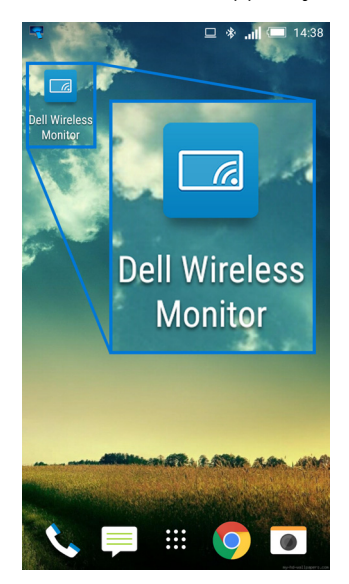

#### 2 Tap Cast Settings.

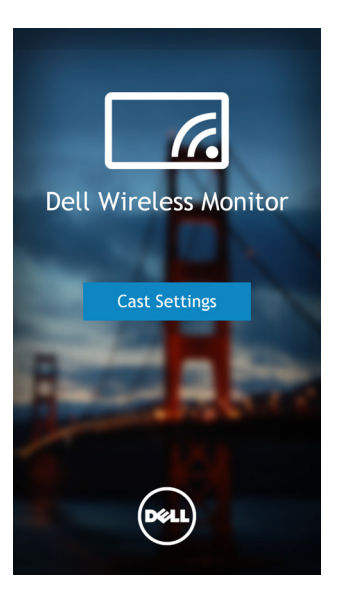

3 Tap the monitor name that is **Connected**.

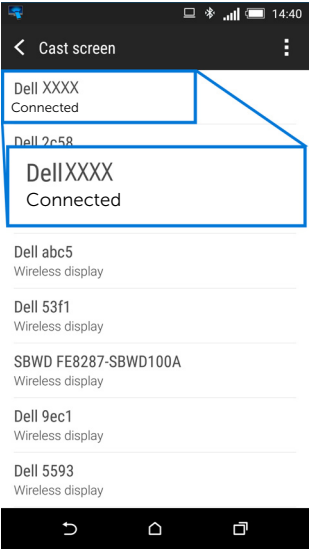

4 Tap DISCONNECT and your Android device will stop projecting images to your monitor.

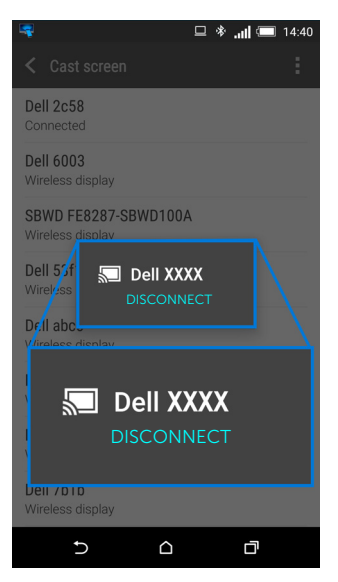

NOTE: To check whether your device is supported, please visit Dell Support Ø website: www.dell.com/wirelessmonitors or refer to your device manual or contact your device manufacturer for compatibility.

### Dual Screencast Connection

Ø

NOTE: The function is only supported when your computer or Android device has installed Dell Wireless Monitor software or app.

- 1 Follow the procedures mentioned in Connecting the Monitor via Screencast or [Screen Mirror](#page-45-1) to make wireless connection.
- 2 In the second screen (on the Android device), there are several functions you can use to control the image:
	- Left-click the mouse to drag the windows.
	- Click on the  $\overline{\mathsf{x}}$  icon on the upper right corner of the projected image to disconnect the Android Device.
	- Click on the  $\Omega$  icon on the upper right corner of the projected image to mute or unmute the sound.
	- Click and drag the lower right corner of the projected image to enlarge or shrink the image.

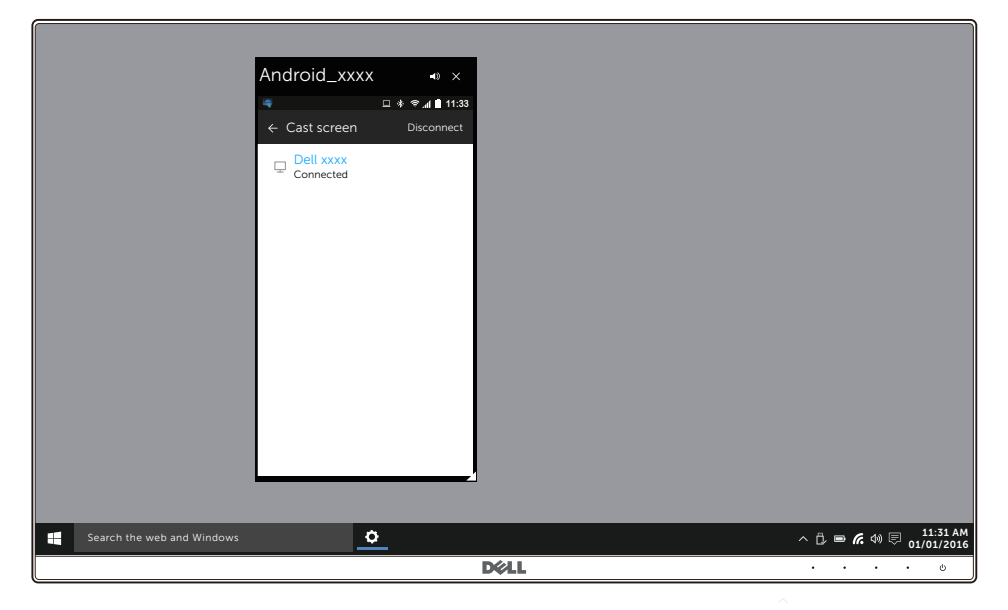

## Updating Software of Wireless Monitor

With the OTA (over-the-air) upgrade feature, the DELL Wireless Monitor can be upgraded to the most up-to-date version.

Please make sure that you have the following installed and ready:

- 1 Install DELL Wireless Monitor app on your Windows<sup>®</sup> system.
- 2 Connect your Windows $^{\circledR}$  system to the Internet.
- **3** Connect your Windows $^{\circledR}$  system to the monitor for wireless display.

## Connecting Keyboard and Mouse

Dell Wireless Monitor allows user to control device from a single keyboard and mouse connected to the monitor.

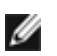

NOTE: Make sure Dell Wireless Monitor Software has been installed before using a keyboard or mouse to control the computer or Android device.

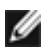

NOTE: The function support standard keyboard and mouse only.

- 1 Connect the keyboard or mouse to the USB downstream port of the monitor.
- 2 Then you can use the keyboard or mouse to control the home screen, computer, or Android device.

<span id="page-64-0"></span>WARNING: Before you begin any of the procedures in this section, follow the **A [Safety Instructions](#page-70-0)** 

## Self-Test

Your monitor provides a self-test feature that allows you to check whether your monitor is functioning properly. If your monitor and computer are properly connected but the monitor screen remains dark, run the monitor self-test by performing the following steps:

- **1** Turn off both your computer and the monitor.
- 2 Unplug the video cable from the back of the computer.
- **3** Turn on the monitor

The floating dialog box should appear on-screen (against a black background), if the monitor cannot sense a video signal and is working correctly. While in self-test mode, the power LED remains white. Also, depending upon the selected input, the dialog shown below will continuously scroll through the screen.

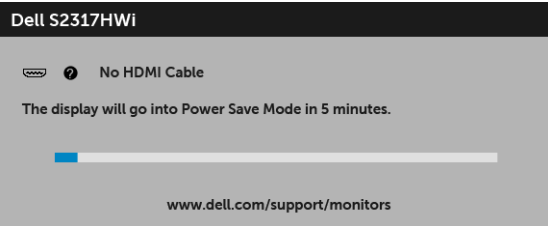

- 4 This box also appears during normal system operation, if the video cable becomes disconnected or damaged.
- 5 Turn Off your monitor and reconnect the video cable; then turn On both your computer and the monitor.

If your monitor screen remains blank after you use the previous procedure, check your video controller and computer, because your monitor is functioning properly.

# Built-in Diagnostics

Your monitor has a built-in diagnostic tool that helps you determine if the screen abnormality you are experiencing is an inherent problem with your monitor, or with your computer and video card.

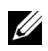

NOTE: You can run the built-in diagnostics only when the video cable is unplugged and the monitor is in self-test mode.

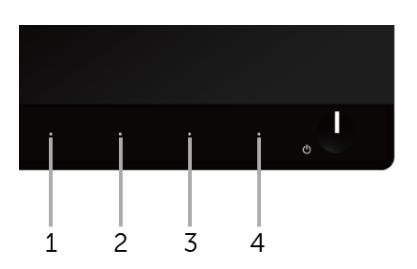

To run the built-in diagnostics:

- **1** Ensure that the screen is clean (no dust particles on the surface of the screen).
- 2 Unplug the video cable(s) from the back of the computer or monitor. The monitor then goes into the self-test mode.
- 3 Press and hold Button 1 and Button 4 on the front panel simultaneously for 2 seconds. A gray screen appears.
- 4 Carefully inspect the screen for abnormalities.
- 5 Press Button 4 on the front panel again. The color of the screen changes to red.
- 6 Inspect the display for any abnormalities.
- **7** Repeat steps 5 and 6 to inspect the display in green, blue, black, white and text screens.

The test is complete when the text screen appears. To exit, press **Button 4** again.

If you do not detect any screen abnormalities upon using the built-in diagnostic tool, the monitor is functioning properly. Check the video card and computer.

## Common Problems

The following table contains general information about common monitor problems you might encounter and the possible solutions:

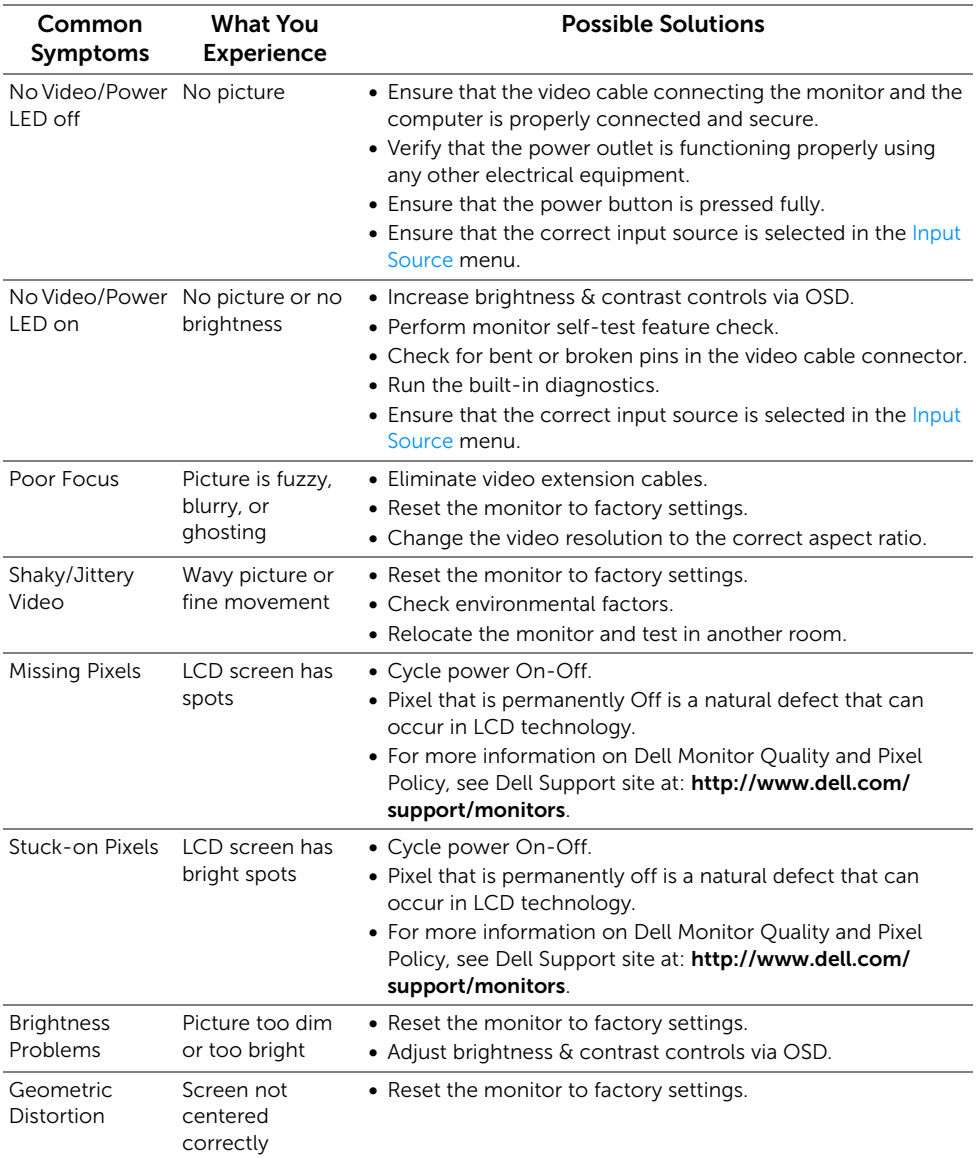

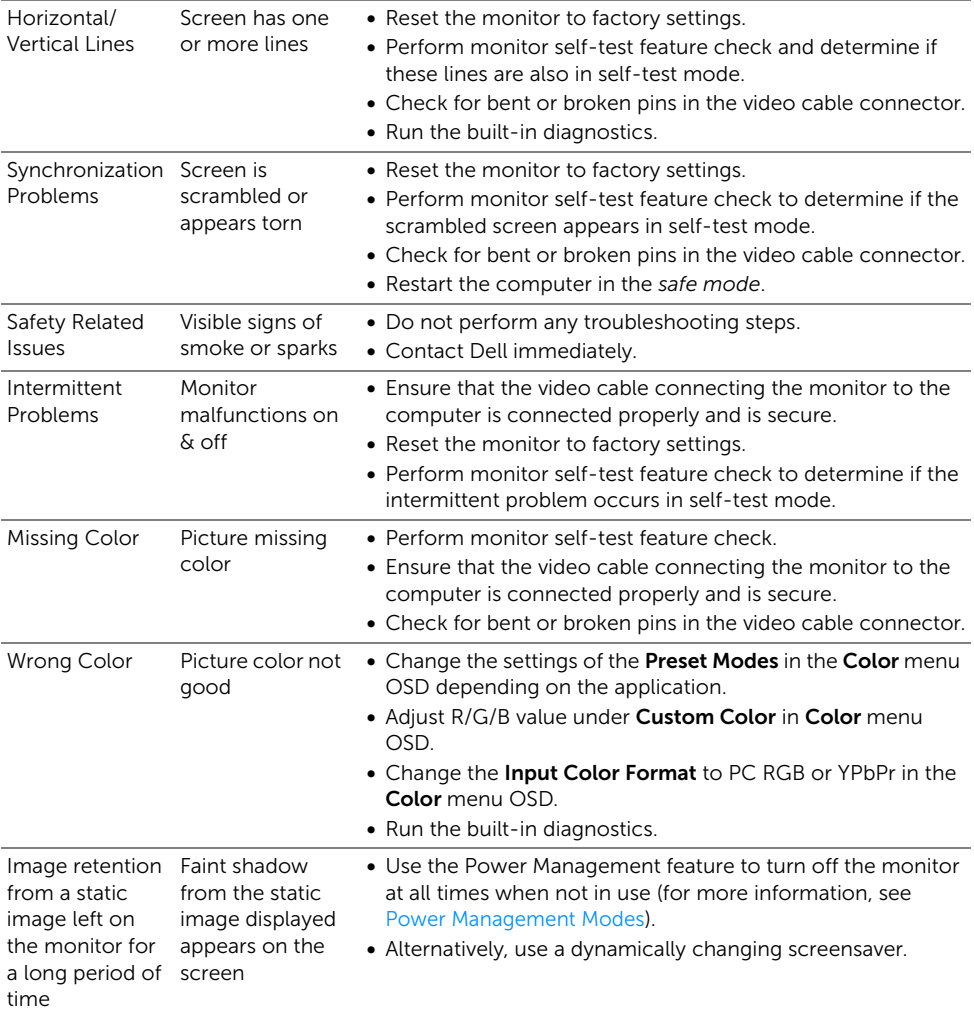

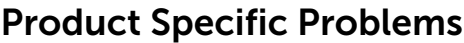

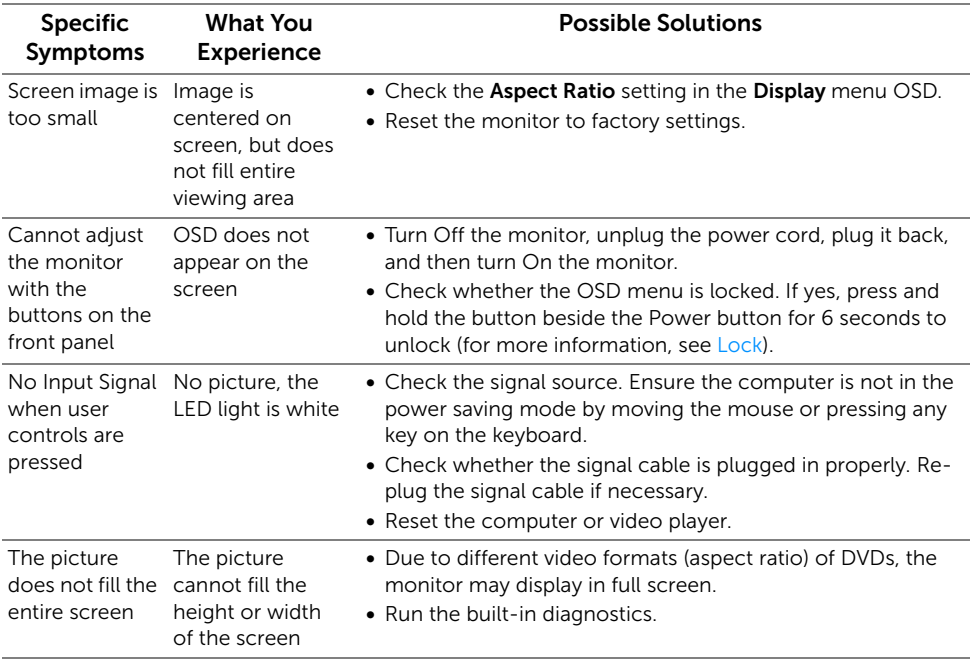

# Universal Serial Bus (USB) Specific Problems

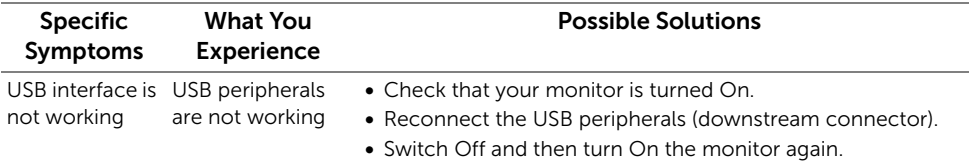

## Wireless Connection Problems

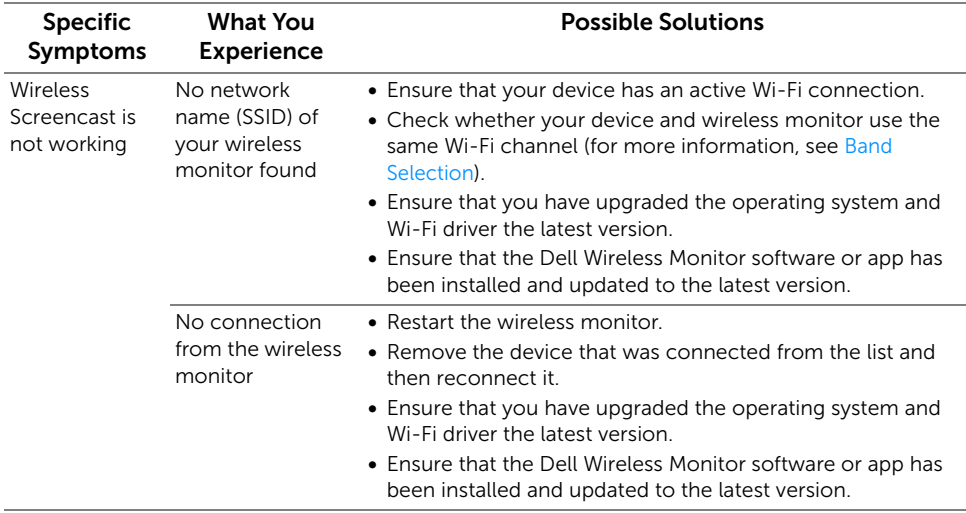

## Wireless Charging Specific Problems

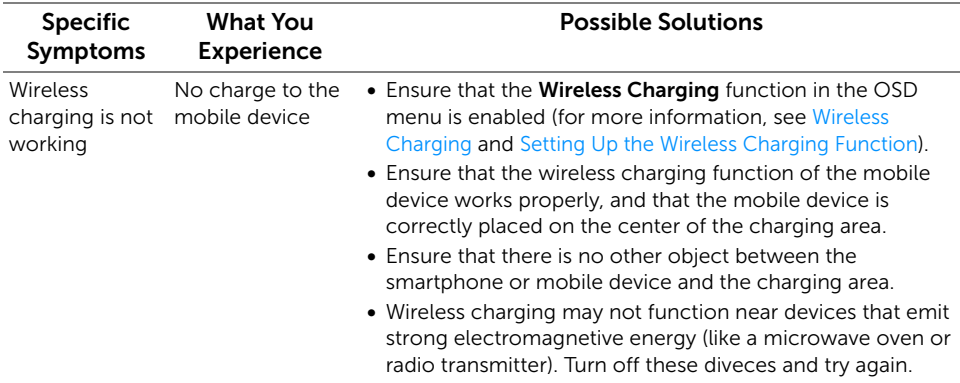

#### WARNING: Safety Instructions

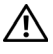

Ø

<span id="page-70-0"></span>WARNING: Use of controls, adjustments, or procedures other than those specified in this documentation may result in exposure to shock, electrical hazards, and/or mechanical hazards.

For information on safety instructions, see the Safety, Environmental, and Regulatory Information (SERI).

# FCC Notices (U.S. Only) and Other Regulatory Information

For FCC notices and other regulatory information, see the regulatory compliance website located at www.dell.com/regulatory\_compliance.

# Contact Dell

For customers in the United States, call 800-WWW-DELL (800-999-3355).

NOTE: If you do not have an active Internet connection, you can find contact information on your purchase invoice, packing slip, bill, or Dell product catalog.

Dell provides several online and telephone-based support and service options. Availability varies by country and product, and some services may not be available in your area.

- Online technical assistance www.dell.com/support/monitors
- Contacting Dell www.dell.com/contactdell

Free Manuals Download Website [http://myh66.com](http://myh66.com/) [http://usermanuals.us](http://usermanuals.us/) [http://www.somanuals.com](http://www.somanuals.com/) [http://www.4manuals.cc](http://www.4manuals.cc/) [http://www.manual-lib.com](http://www.manual-lib.com/) [http://www.404manual.com](http://www.404manual.com/) [http://www.luxmanual.com](http://www.luxmanual.com/) [http://aubethermostatmanual.com](http://aubethermostatmanual.com/) Golf course search by state [http://golfingnear.com](http://www.golfingnear.com/)

Email search by domain

[http://emailbydomain.com](http://emailbydomain.com/) Auto manuals search

[http://auto.somanuals.com](http://auto.somanuals.com/) TV manuals search

[http://tv.somanuals.com](http://tv.somanuals.com/)